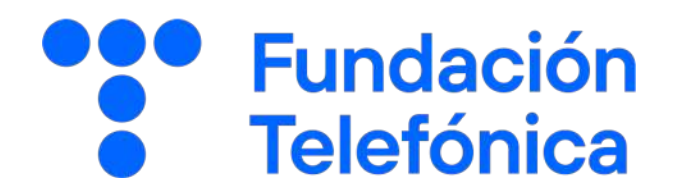

## 05 Google Maps

**Google Maps** 

Nombre:

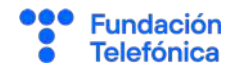

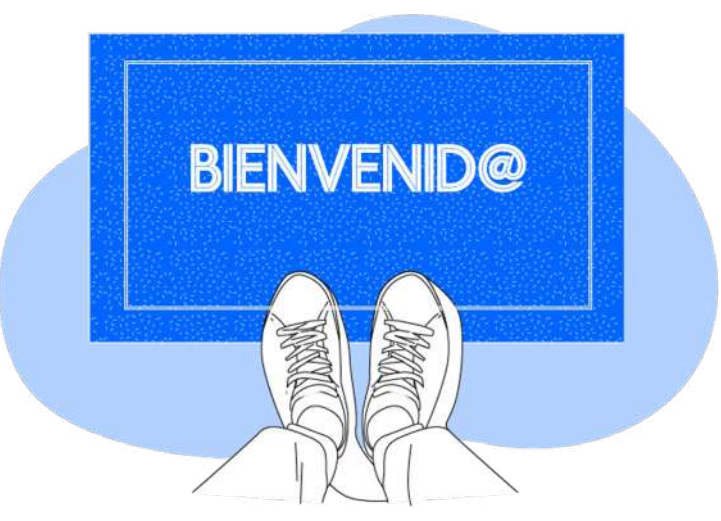

**Gracias por acudir a nuestro taller de formación**. Esperamos que te haya sido útil, además de pasar un buen rato.

Con esta breve guía **queremos que tengas en casa temas explicados, cosas aprendidas** y alguna más que quizá se ha quedado en el tintero.

A lo largo de las páginas encontrarás un resumen de los siguientes bloques temáticos que te resultarán ya familiares.:

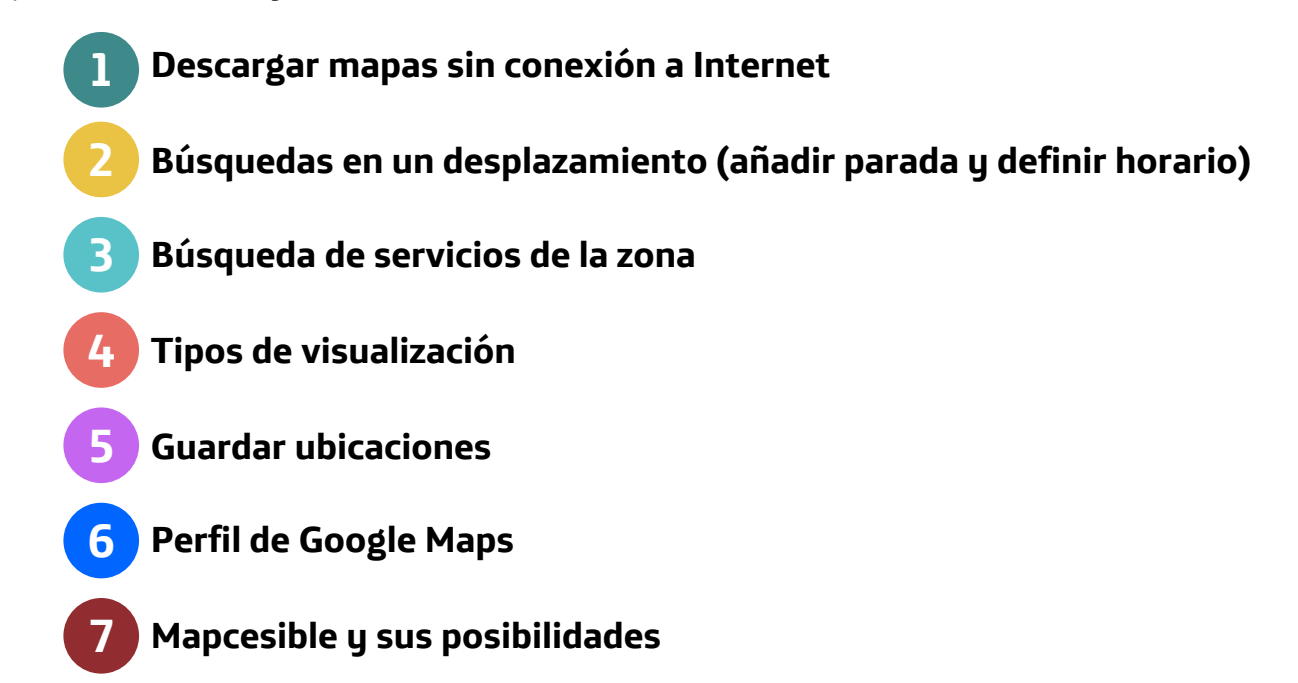

Esta guía pretende proporcionarte algunas indicaciones para tener en cuenta a la hora de desarrollar la formación en cada uno de los bloques.

Esperamos que te sirva de apoyo.

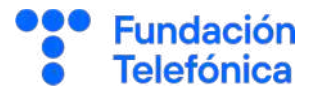

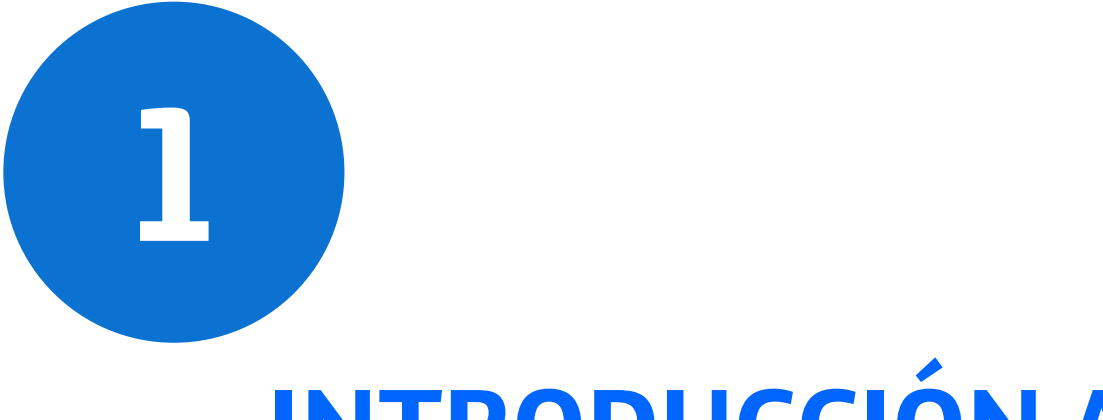

# **INTRODUCCIÓN A GOOGLE MAPS**

Google Maps es la aplicación de Google que permite realizar búsquedas de lugares concretos o averiguar cómo desplazarse de un sitio a otro con gran facilidad. Pero tiene otras muchas funcionalidades, como guardar lugares favoritos, ver la situación del tráfico, organizar rutas o **contribuir** aportando valoraciones públicas de servicios o ubicaciones.

Google es una empresa muy conocida por el buscador del mismo nombre, por su navegador Google Chrome y por una serie de utilidades que suelen ir incluidas en teléfonos Android, como la tienda de aplicaciones Play Store, el servicio de correo electrónico Gmail, la aplicación Google Maps y otras.

#### **Algún dato**

**1**

- Se usa en teléfono móvil, tablet y ordenador.
- Por regla general, en los nuevos dispositivos Android el paquete de servicios Google, incluyendo Google Maps, suele venir ya instalado.
- Si quieres utilizar Google Maps en un iPhone deberás instalarlo desde App Store.

#### **¿Qué necesitas?**

Para poder aprovechar al máximo todas las funcionalidades de la aplicación, deberás contar con una cuenta de correo electrónico de Gmail activa en el teléfono. De esta manera, estarás ya registrado/a en esta aplicación, así como en el resto de los servicios de Google.

**Fundación Telefónica** 

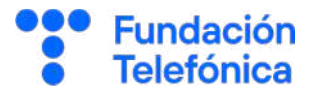

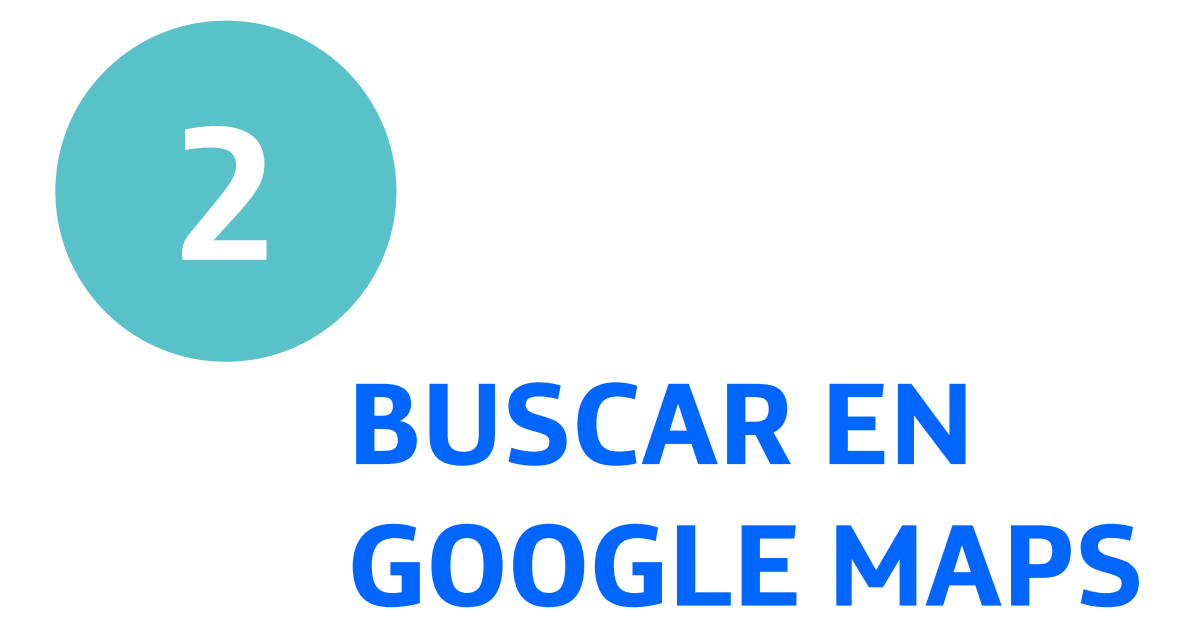

#### **2. Buscar en Google Maps**

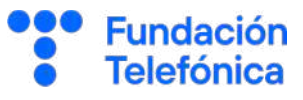

#### **¿Cómo hacerlo?**

Una de las funciones más empleadas es, precisamente, la búsqueda de información para saber cómo llegar de un punto a otro.

Google Maps proporciona rutas, tiempos y alternativas según el medio de transporte:

- Coche.
- Transporte público.
- Andando.
- Bicicleta.
- Avión.
- FREENOW (taxi) y Cabify. Deberás tener descargada la aplicación de estos servicios para poder utilizar estas opciones.

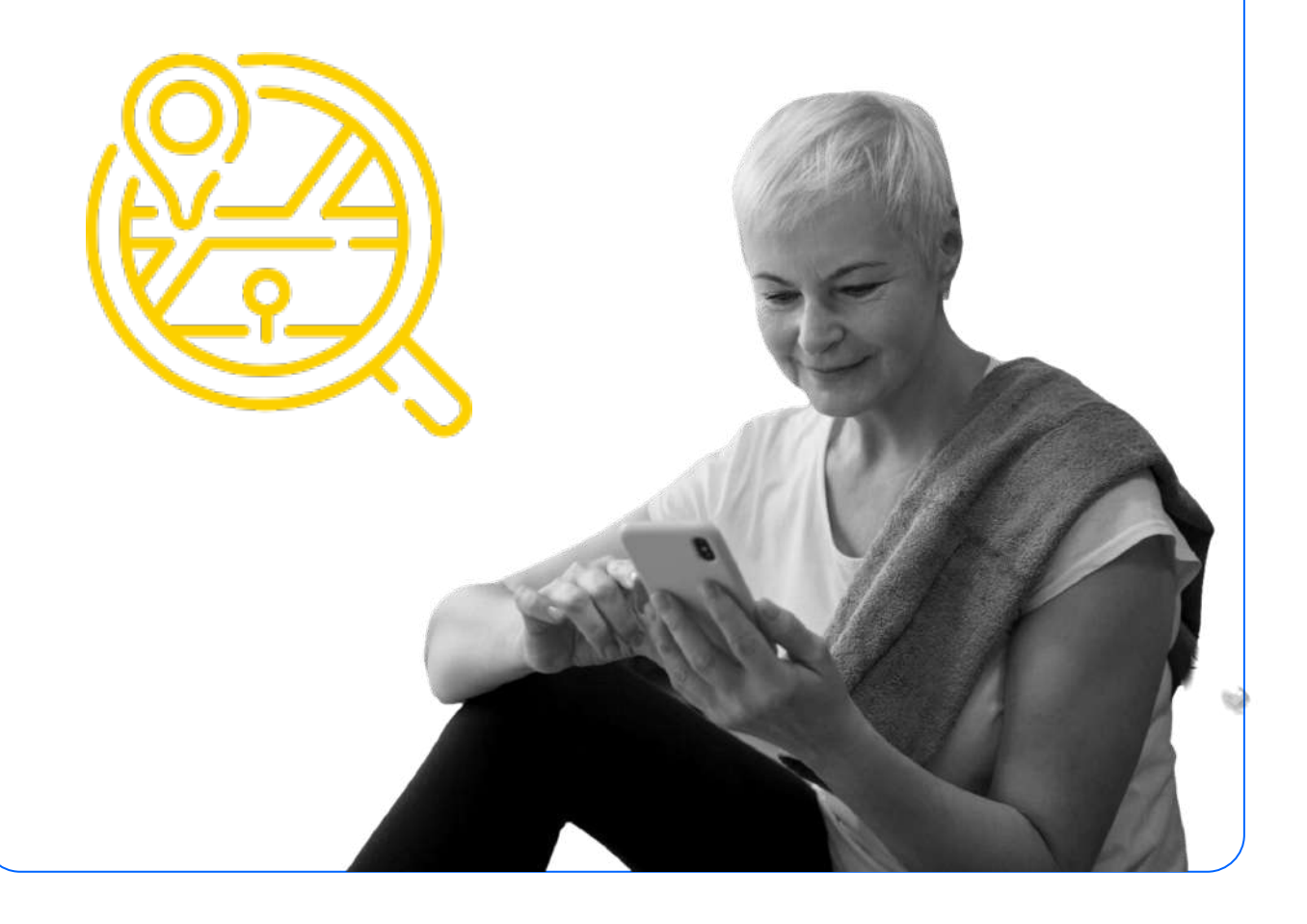

#### **2.1. Buscar**

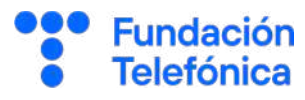

Localiza Google Maps entre tus aplicaciones. En ocasiones puede encontrarse agrupado con otras aplicaciones. Si es así, pulsa sobre el grupo para desplegarlo.

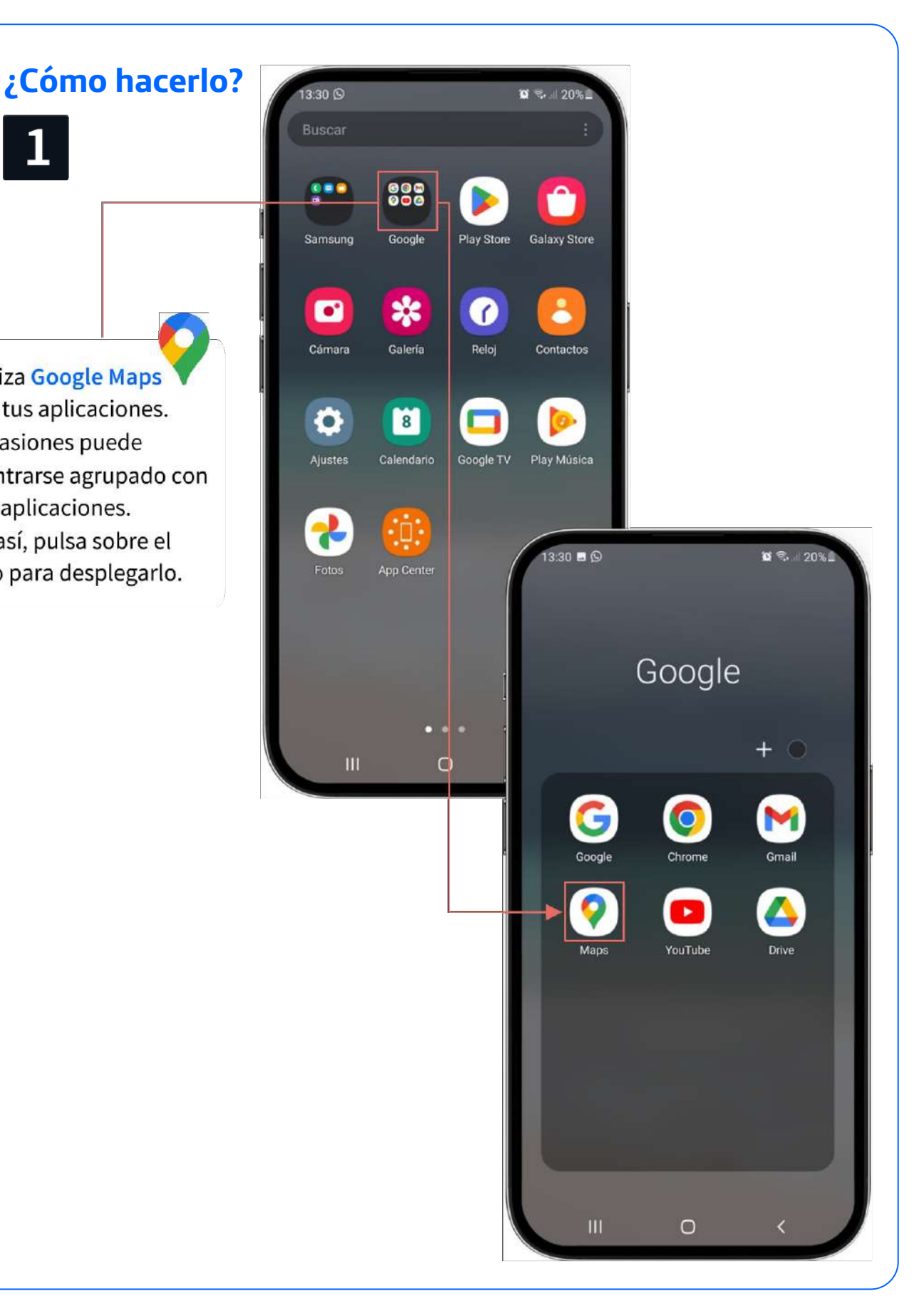

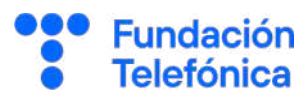

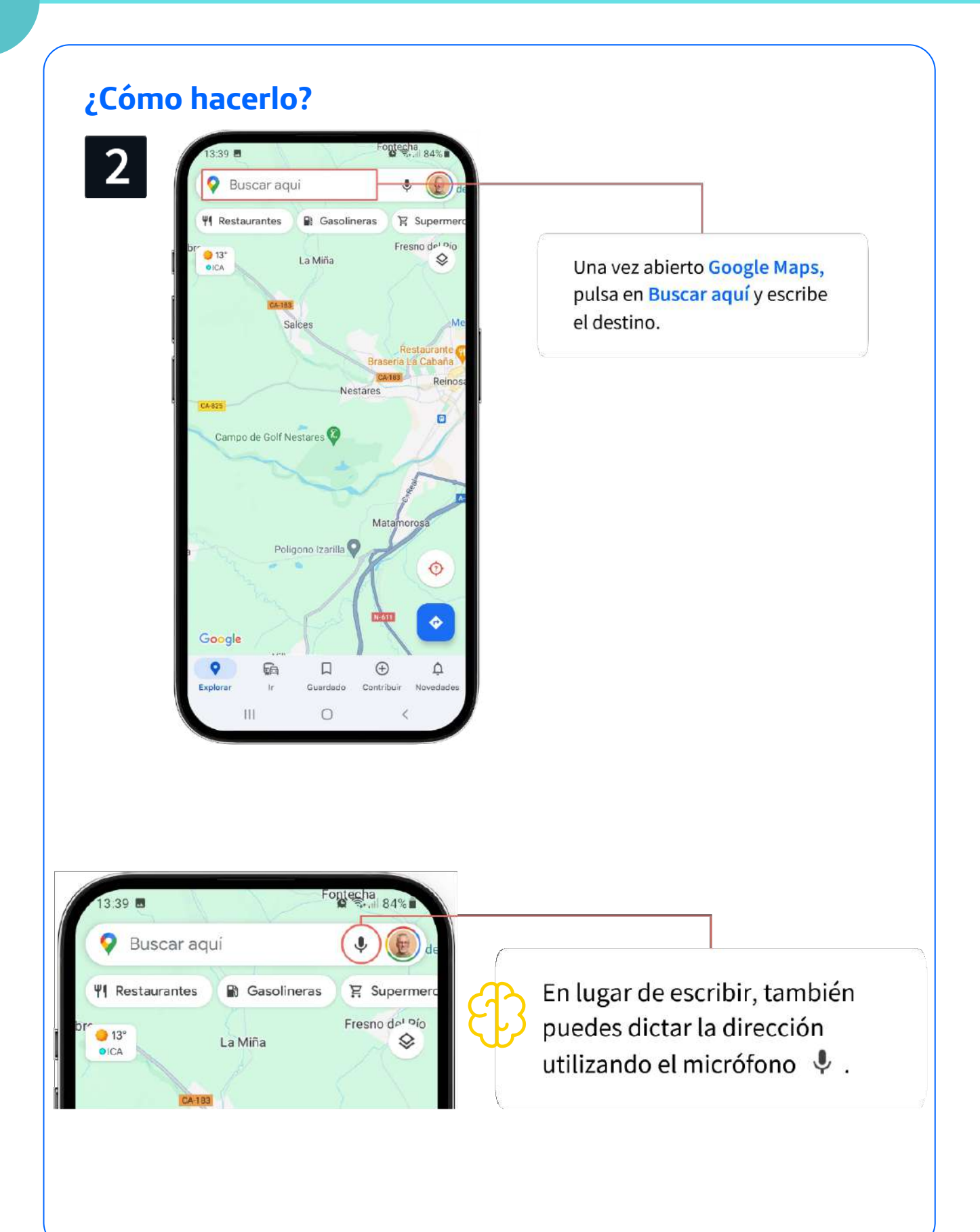

#### **2.1. Buscar**

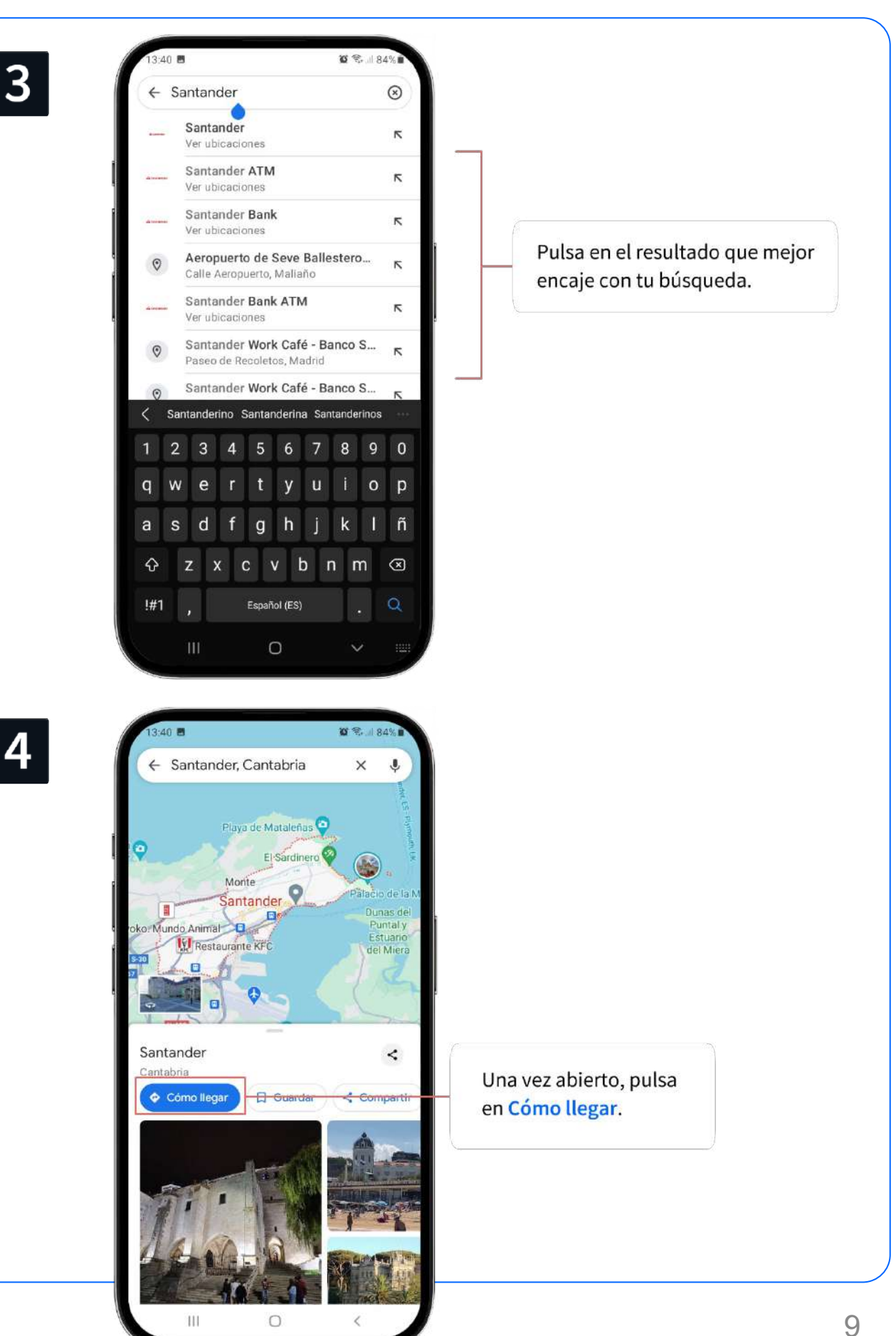

## **2.2. ¿Cómo llegar?**

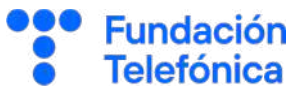

Una vez que has encontrado el lugar que buscabas, puedes pedir a Google Maps que te indique cómo llegar allí.

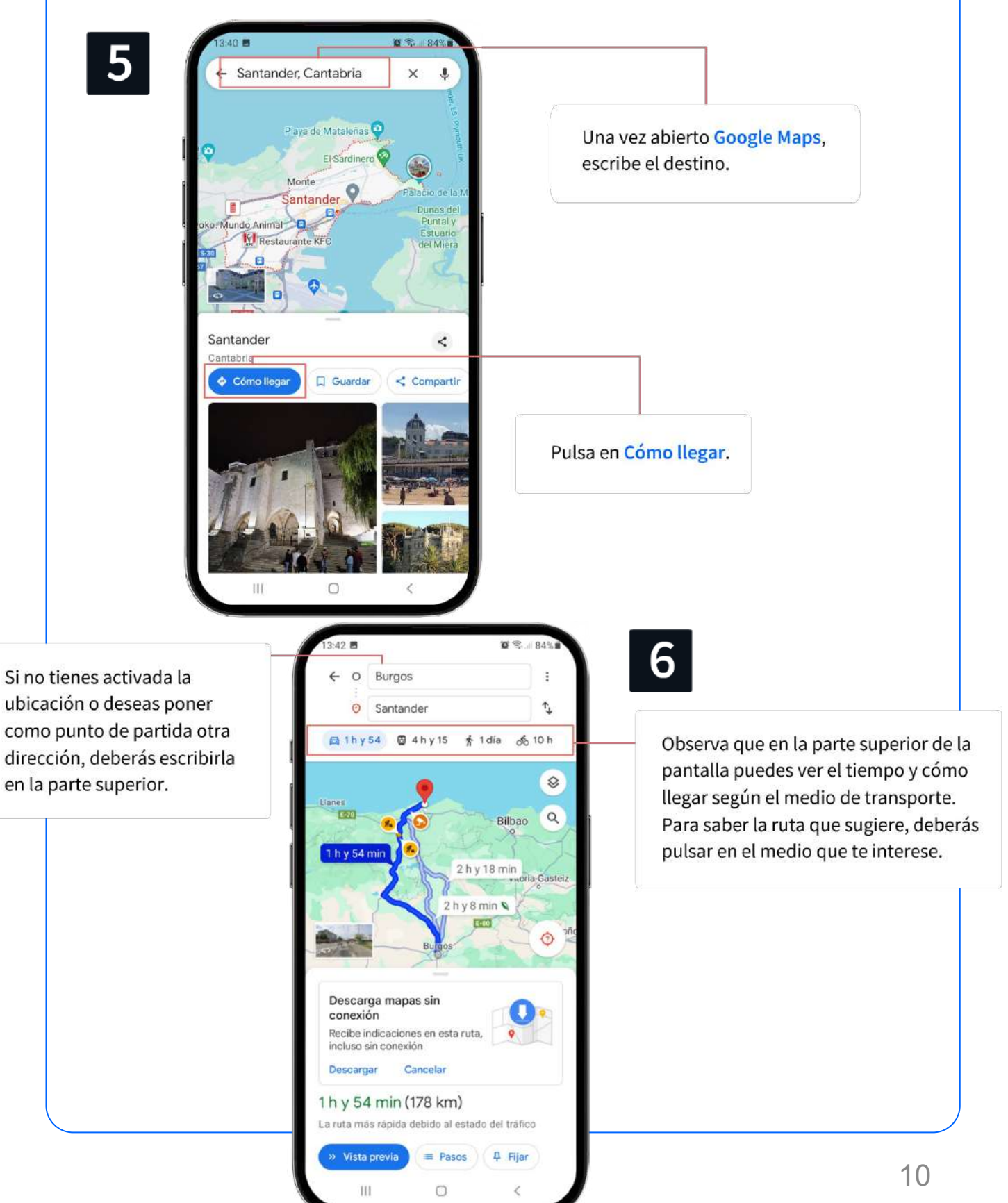

En los resultados de búsqueda, o en nuestra propia ubicación, la aplicación muestra una serie de servicios como restaurantes, gasolineras o zonas de ocio, con valoraciones y reseñas de los usuarios, que son de utilidad, sobre todo cuando no se conoce la zona.

#### **¿Cómo hacerlo?**

- Abre Google Maps.
- Pulsar en la pestaña que se ve en pantalla que te interese: restaurantes, supermercados, compras, cafeterías, hoteles...

Desliza con el dedo hacia la izquierda hasta llegar a la opción Más. Al pulsar, se desplegará un listado que incluye opciones como aparcamientos, farmacias o museos.

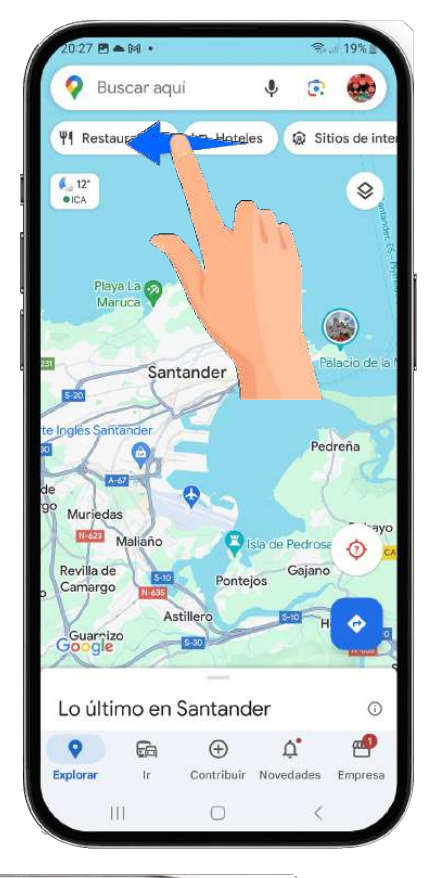

Ejemplo de servicios: restaurantes.

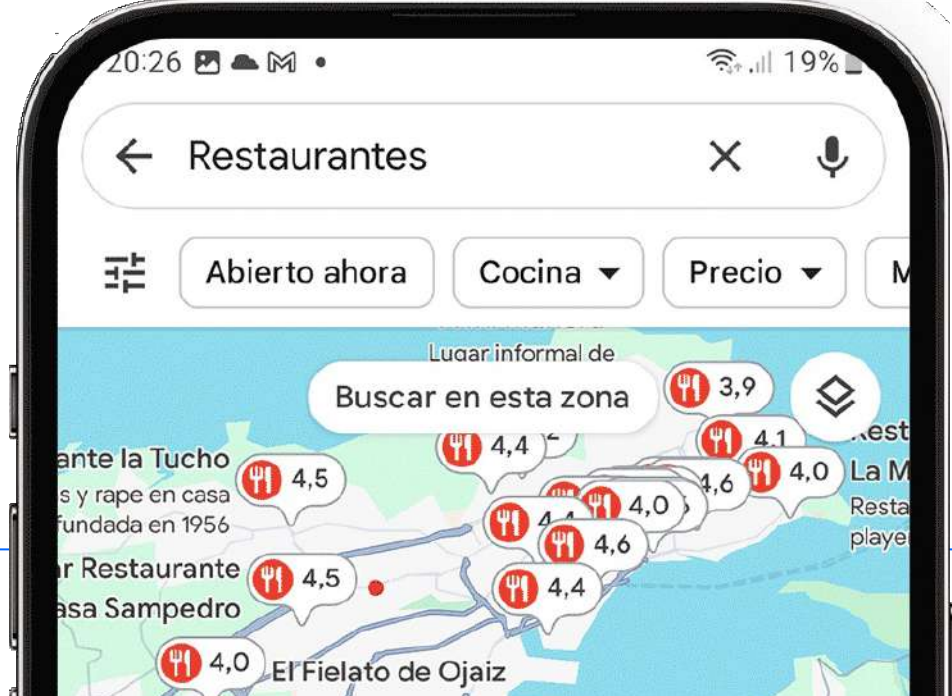

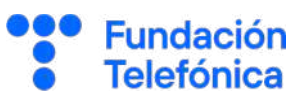

#### **2.3. ¿Qué servicios tengo cerca?**

**2**

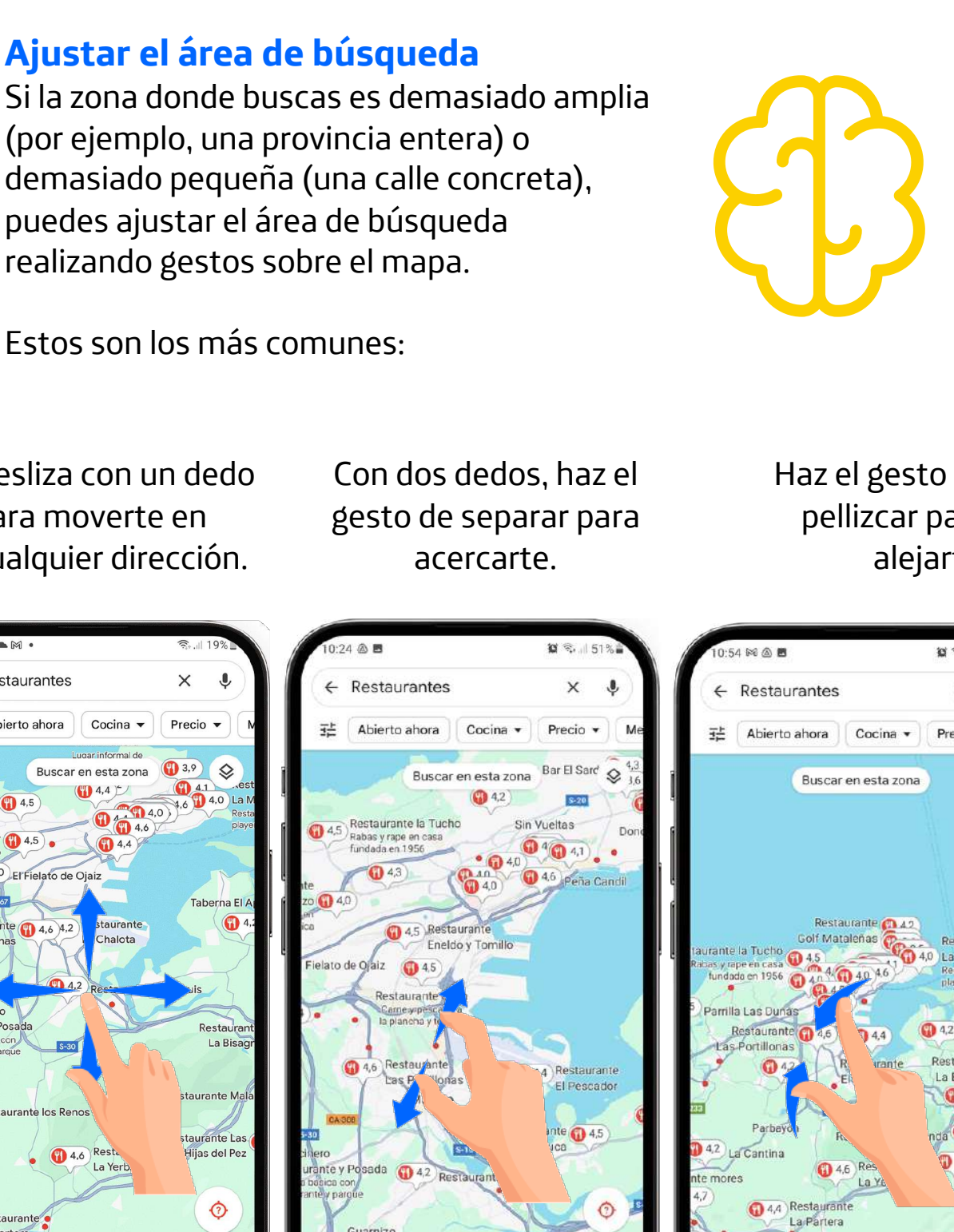

Desliza con un dedo para moverte en cualquier dirección.

#### $\leftarrow$  Restaurantes  $\times$  $\overline{\mathbf{0}}$ 표 Abierto ahora Cocina  $\blacktriangledown$ Precio  $\blacktriangledown$ ar informal de  $\bullet$  3,9  $\diamond$ Buscar en esta zona 041 es  $\bigoplus$  4,4 $\bigcirc$ te la Tucho<br>rape en casa<br>dada en 1956  $\overbrace{0\ \ \, 4.0}^{0.014,0.014}$ Restaurante<br>a Sampedro **1**4.4 4,0 El Fielato de Ojaiz Taberna El A **1**4 staurante Restaurante  $\bigoplus$  4,6 4,2 Las Portillonas Chalota **14.2**  $\mathbf{D}_{4,2}$ El Tocinero aurante y Posada Restaura La Bisag urante Mal Restaurante los Renos rante Las **1.6** Resta Hijas del Pez La Yerb  $\ddot{\odot}$ 4,4 Restaurante E Ver lista Google  $\begin{array}{c|c|c|c} \hline \text{ } & \text{ } & \text{ } & \text{ } \\ \hline \end{array}$  $\bigcirc$  $\langle$

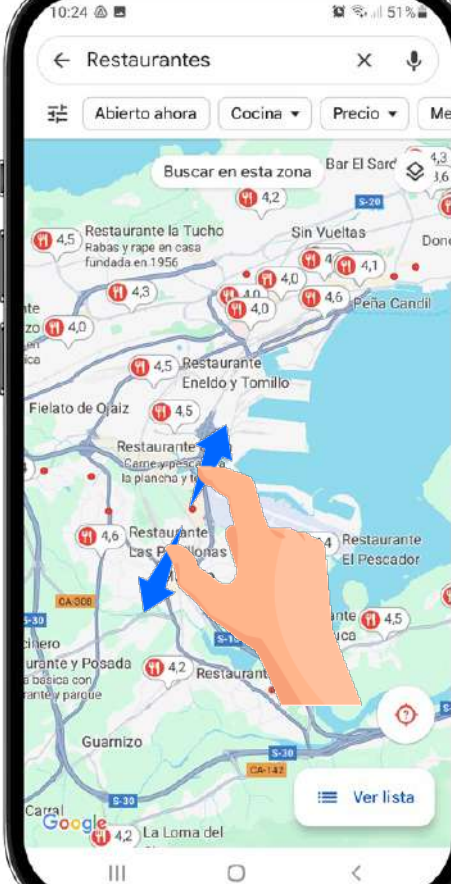

#### Haz el gesto de pellizcar para alejarte.

**Fundación Telefónica** 

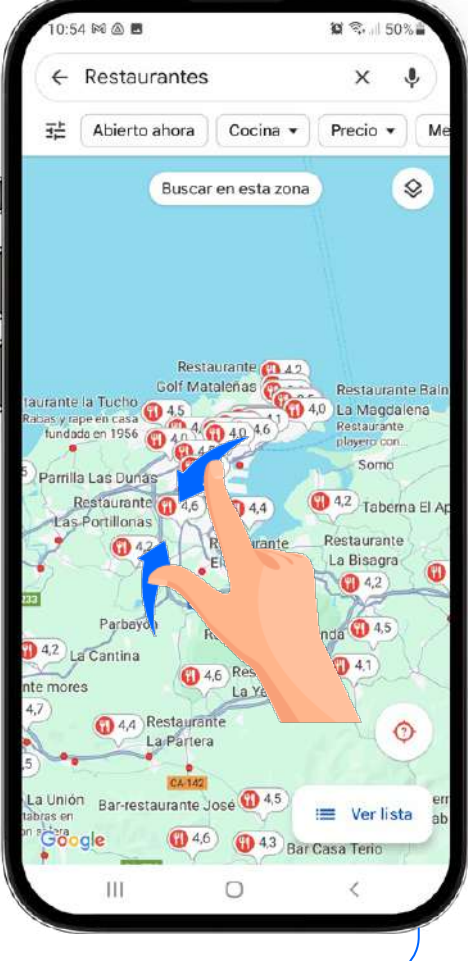

La aplicación ofrece una visualización estándar, que es la que vemos por defecto, pero también presenta una serie de opciones que muestran más información, como el estado del tráfico, rutas para bicicletas o la calidad del aire en una zona.

#### **¿Cómo hacerlo?**

• Abre Google Maps.

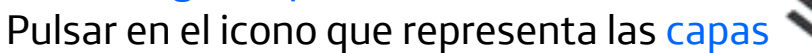

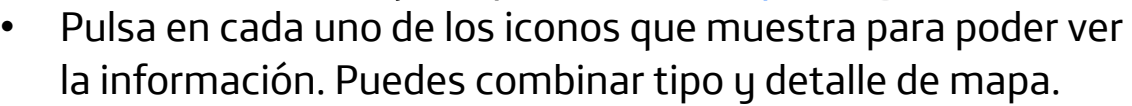

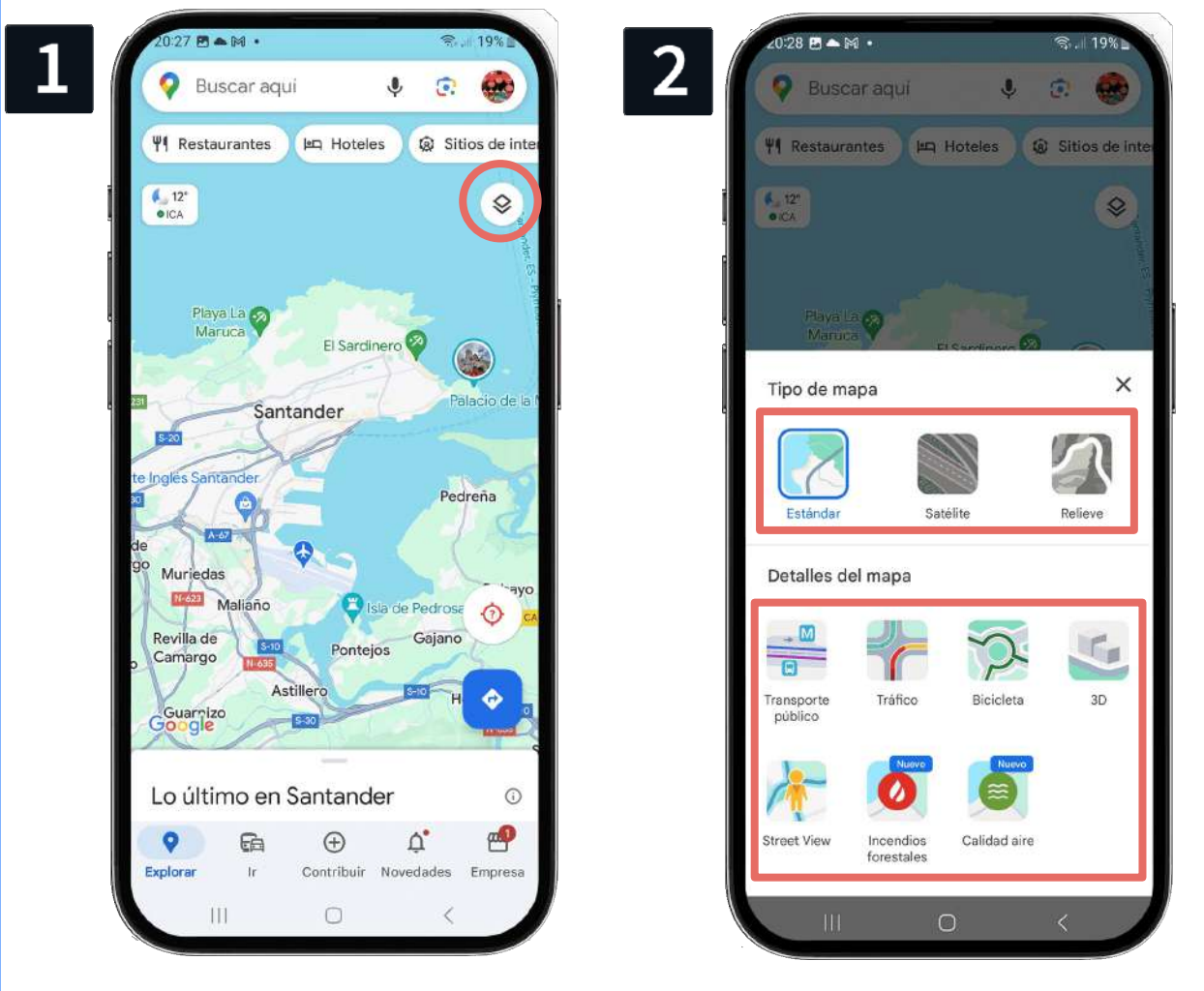

Para volver al mapa de inicio, deberás pulsar sobre Estándar.

**Fundación Telefónica** 

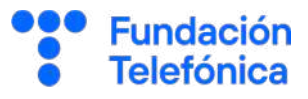

#### **Tipos de mapa**

• Estándar**.**

**2**

- Satélite. Imagen real, muy recomendable para ver lugares.
- Relieve. Relieve montañoso.

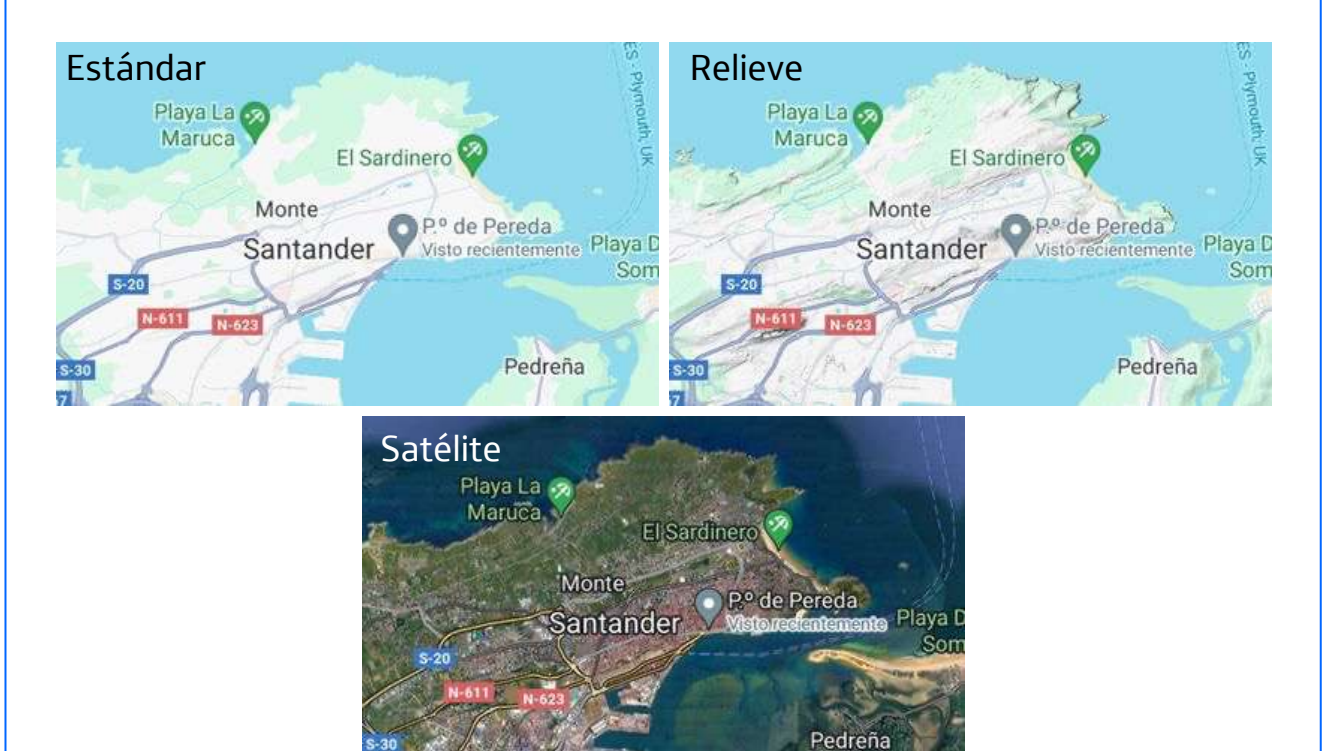

#### **Detalle del mapa**

- Transporte público. Muestra opciones de autobuses, metros o tranvías, dependiendo de la zona.
- Trafico. Muestra si el tráfico es fluido o hay retenciones.
- Bicicleta. Esta opción no está disponible en todas las ubicaciones. Es para los carriles de bicicletas.
- 3D. Para ver los edificios con volumen.
- Incendios.
- Calidad del aire.
- **Street View.**

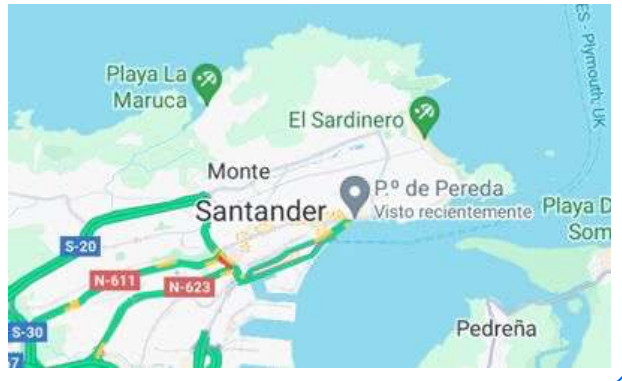

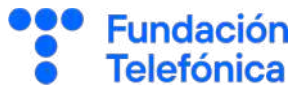

#### **Street View**

Para hacer uso de Street View y moverte por un lugar concreto:

- Abre Google Maps y busca una ubicación en el mapa.
- Coloca un marcador (mantén pulsado hasta que aparezca ).
- Pulsa sobre la fotografía de la izquierda que aparece sobre el mapa.

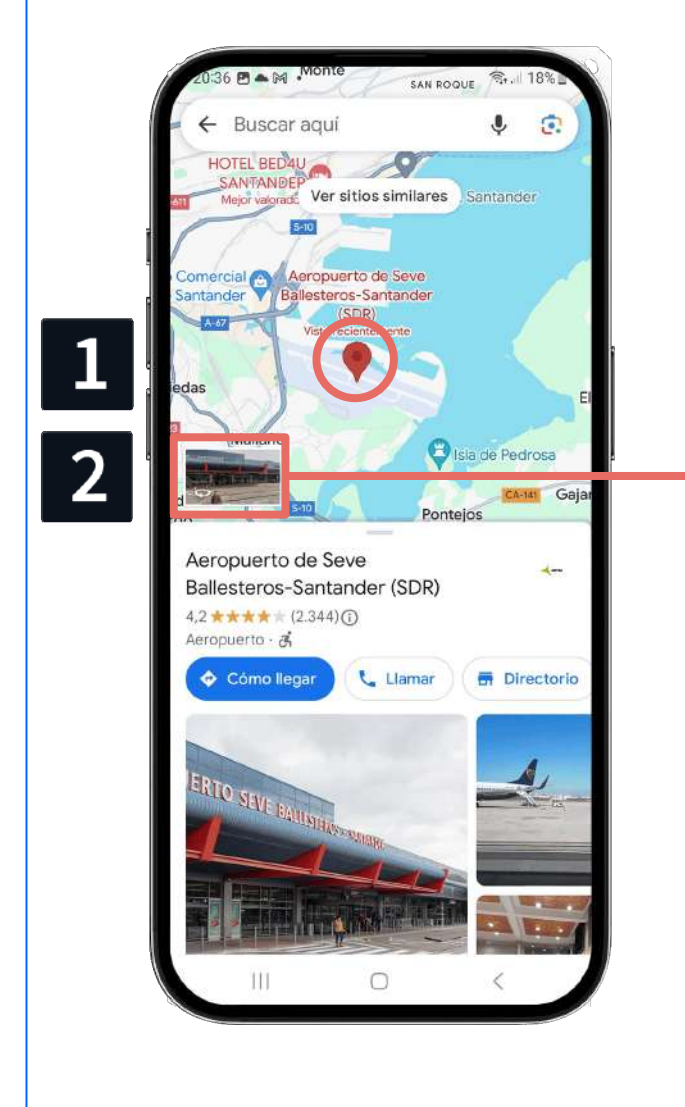

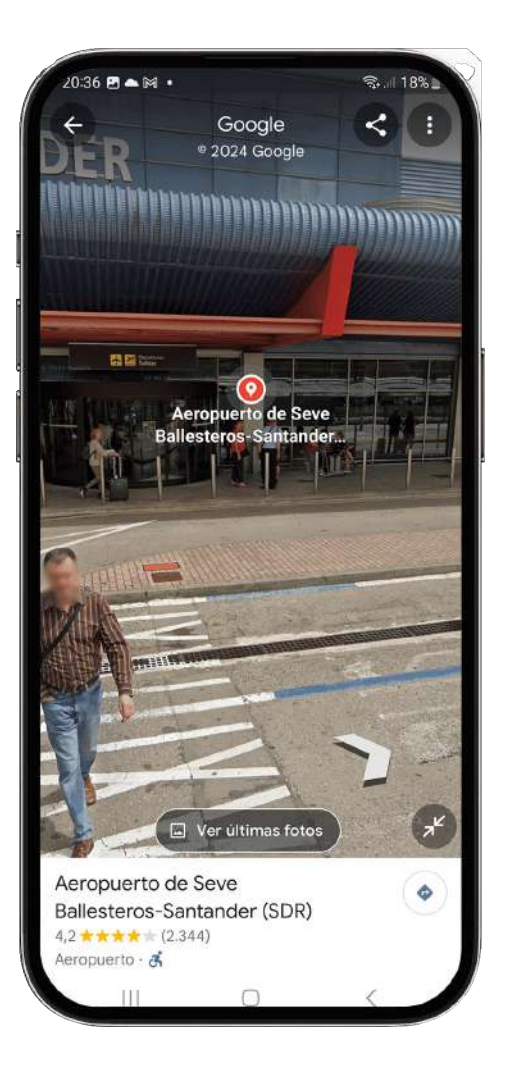

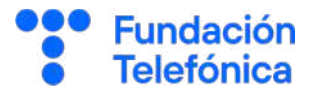

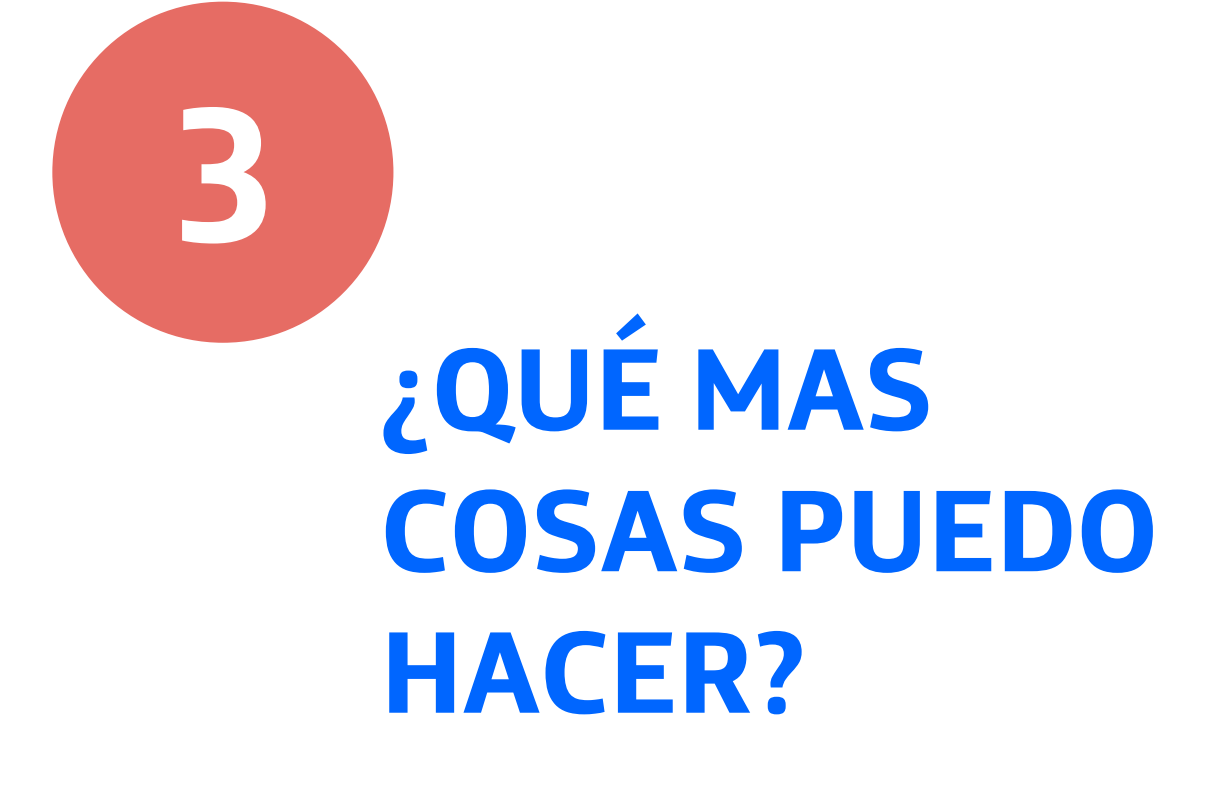

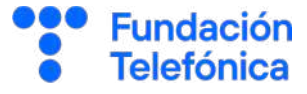

La aplicación permite gestionar algunos datos de manera privada para nuestra organización, como pueda ser guardar un trayecto frecuente, o personalizar el nombre de una ubicación.

#### **3.1. Organizar un recorrido**

#### **¿Cómo hacerlo?**

#### **Añadir una parada**

Esta opción está disponible para rutas en coche, andando y bicicleta.

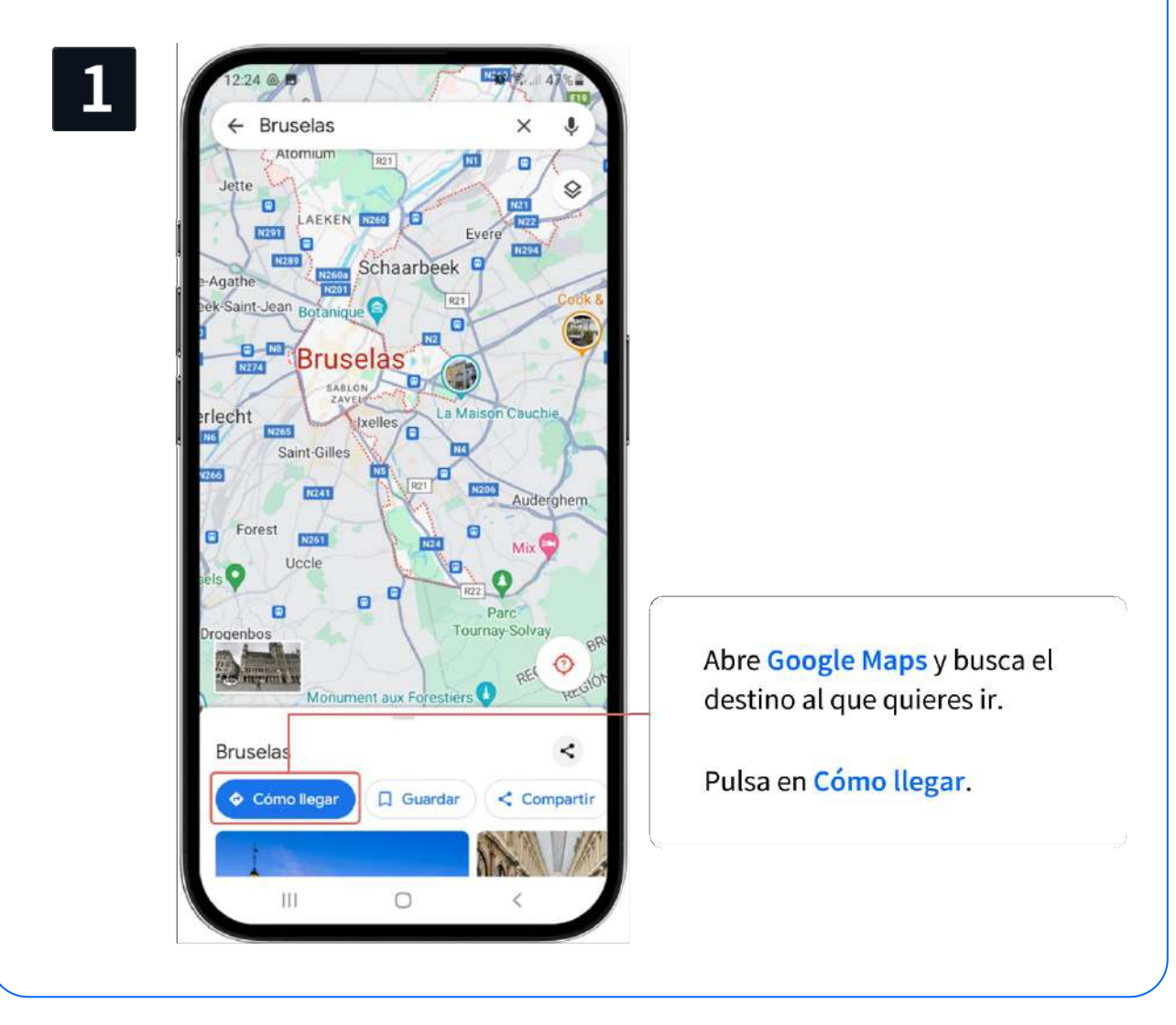

#### **3. ¿Qué más cosas puedo hacer?**

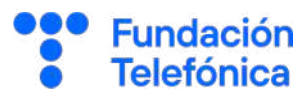

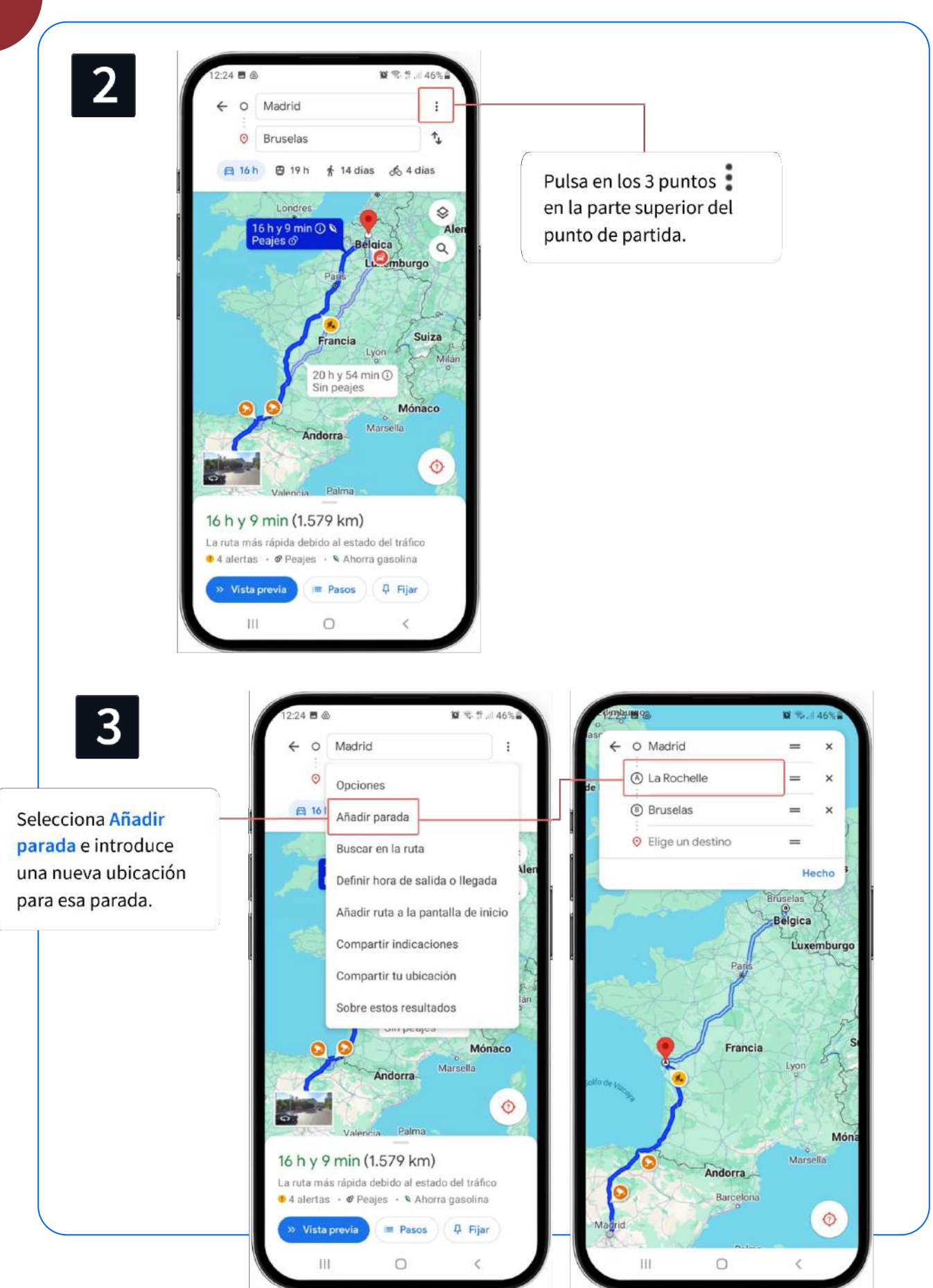

#### **3.1. Organizar un recorrido**

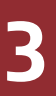

#### **Definir horarios**

La aplicación permite definir hora de salida y llegada cuando vayas en coche o moto, siempre que no añadas paradas intermedias.

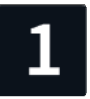

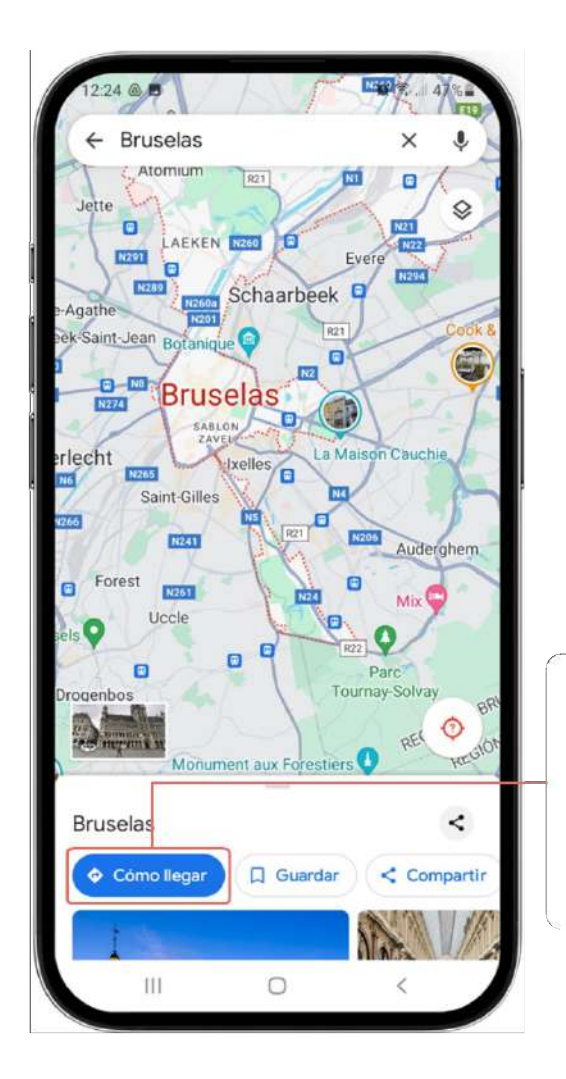

Abre Google Maps y busca el destino al que quieres ir.

Pulsa en Cómo llegar.

**Fundación Telefónica** 

#### **3.1. Organizar un recorrido**

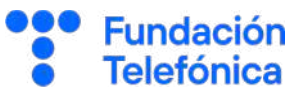

 $\overline{2}$ 

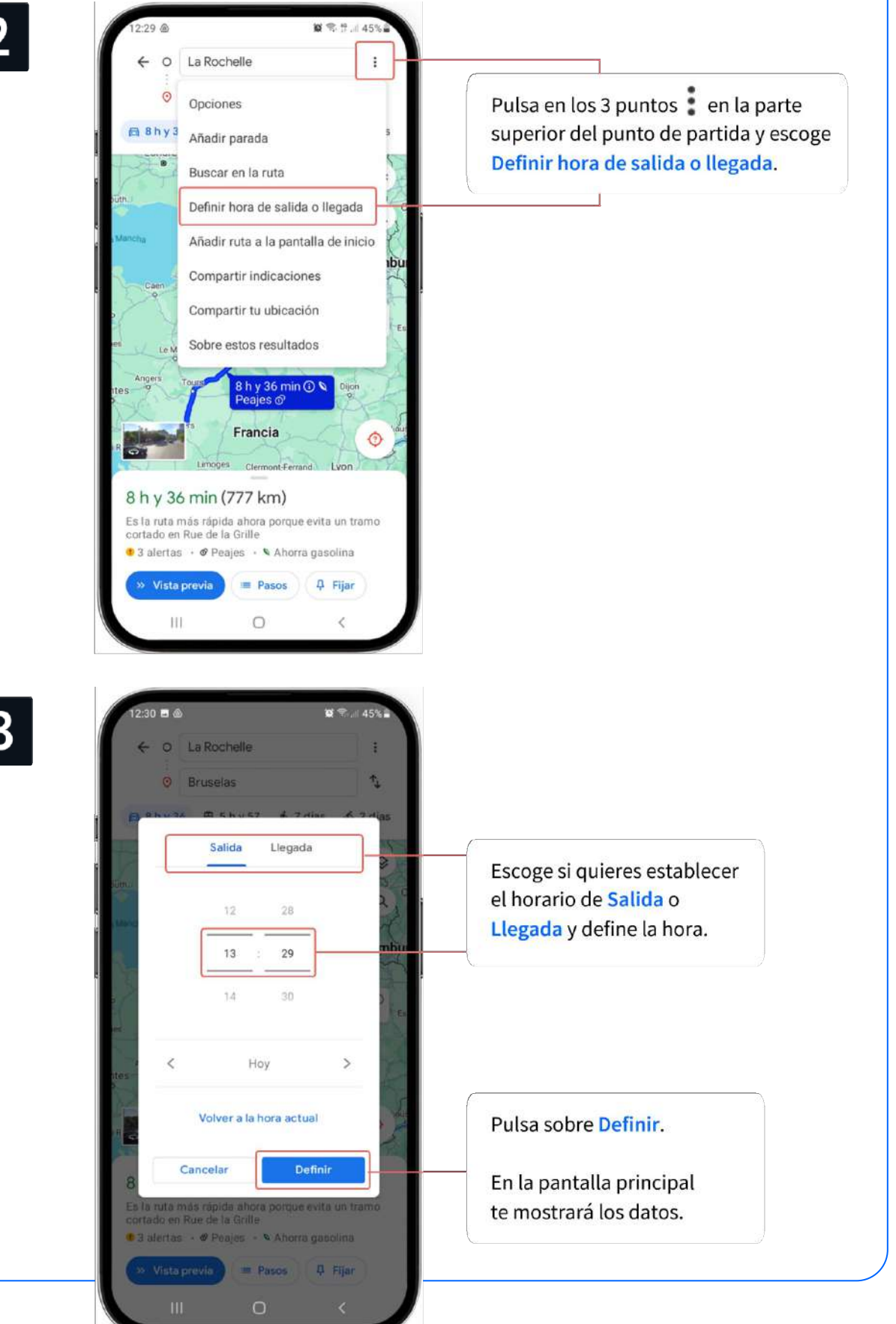

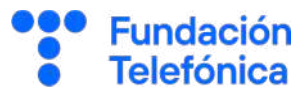

#### **Compartir indicaciones**

Te será muy útil para que otras personas puedan ver las especificaciones que has creado, por ejemplo si vais a hacer un viaje juntos. Estas personas recibirán un enlace de internet y con solo pulsarlo podrán acceder a la planificación del recorrido.

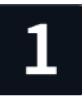

**3**

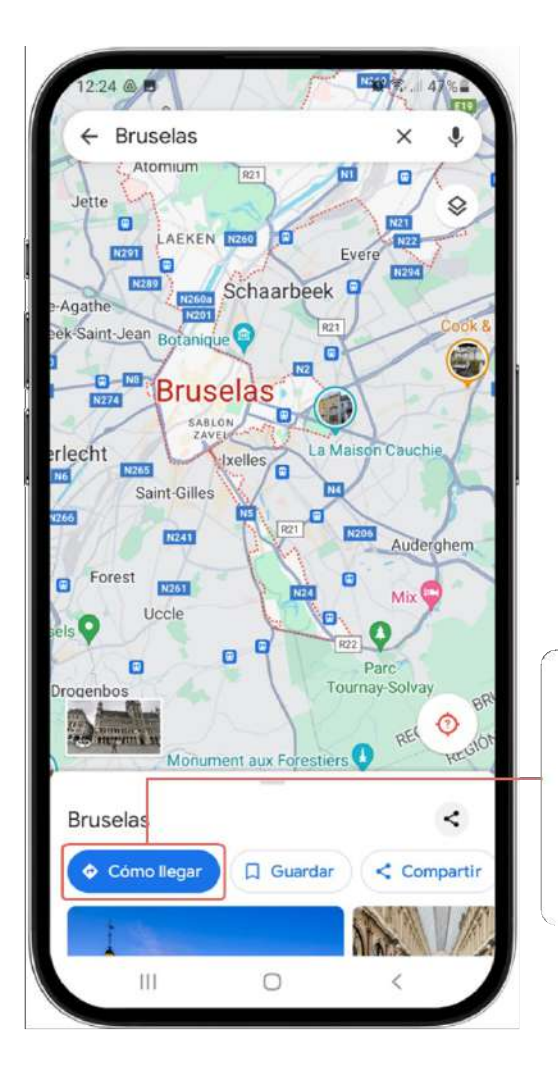

Abre Google Maps y busca el destino al que quieres ir.

Pulsa en Cómo llegar.

#### **3.1. Organizar un recorrido**

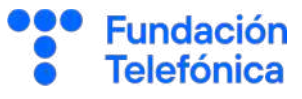

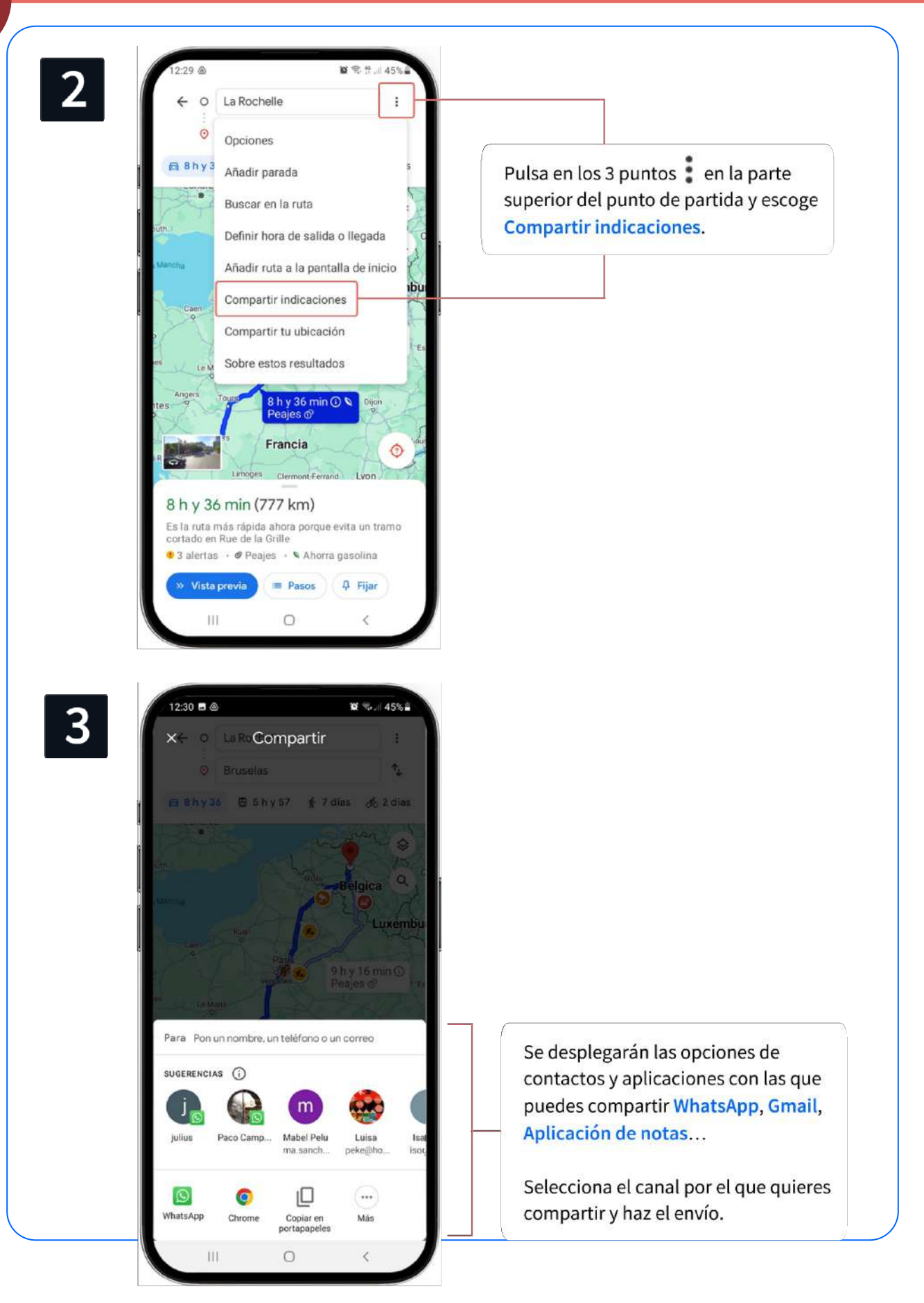

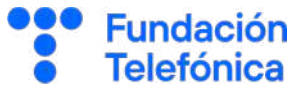

#### **Fijar un trayecto**

Te permite guardar un trayecto frecuente. De esta forma, no tendrás que buscar cada vez que lo vayas a hacer y estará actualizado en duración e incidencias. Una vez fijado el trayecto, lo encontrarás en la parte inferior de la pantalla, pulsando en Ir

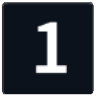

**3**

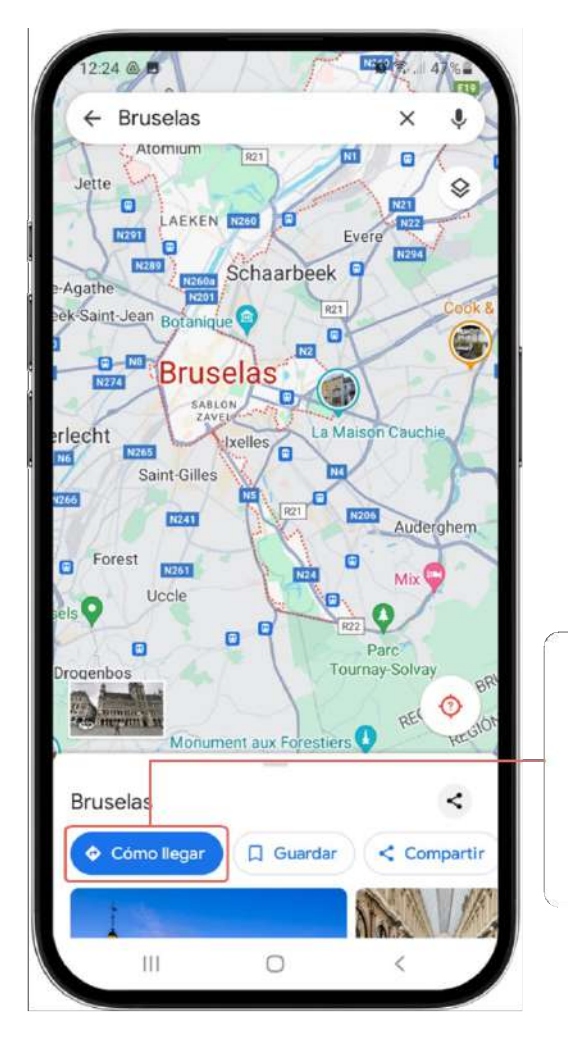

Abre Google Maps y busca el destino al que quieres ir.

Pulsa en Cómo llegar.

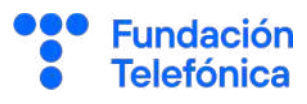

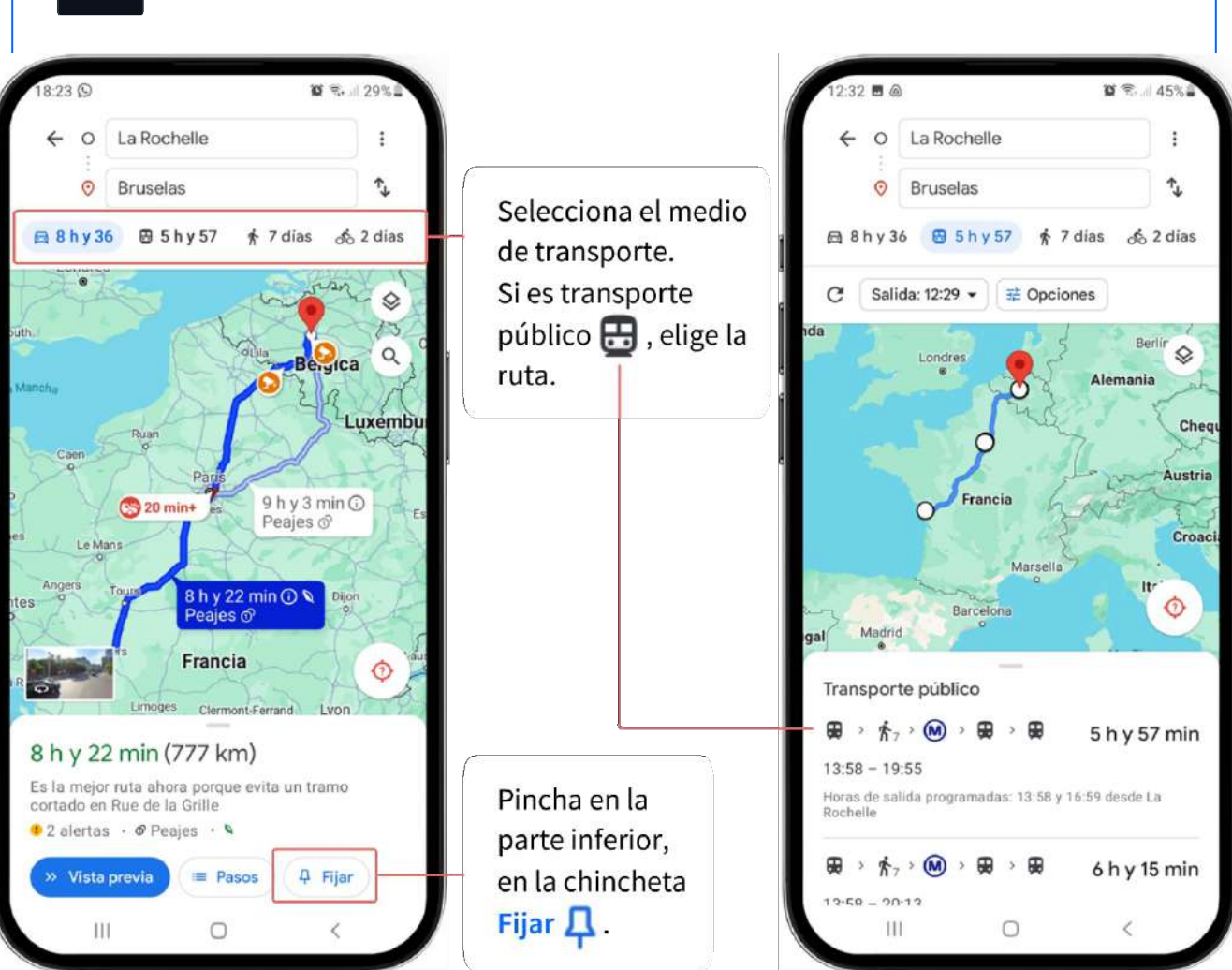

Una vez fijada la ruta, si hay actualizaciones relativas a incidencias o a cambios del tráfico, la aplicación te notificará esos cambios.

Para poder hacerlo, debe tener permiso para mostrar notificaciones. Esto lo puedes comprobar en: Ajustes de tu teléfono  $\rightarrow$  Aplicaciones  $\rightarrow$  Maps  $\rightarrow$  Notificaciones.

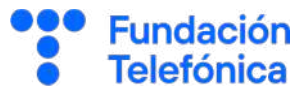

#### **Guardar ubicaciones**

Puedes guardar trayectos que hagas habitualmente en coche, transporte público y moto. Se mostrarán en la parte inferior de la pantalla con la información actualizada.

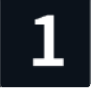

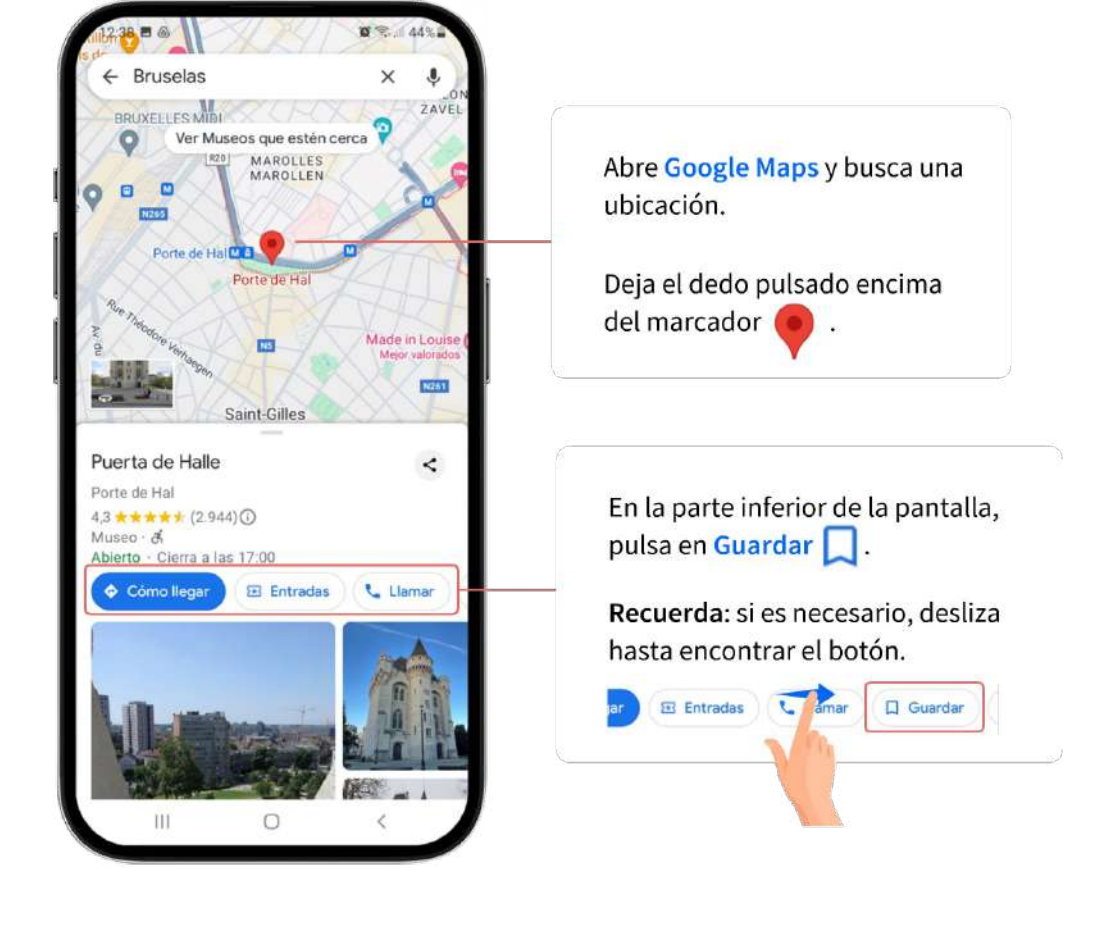

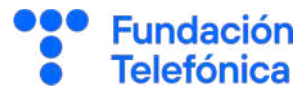

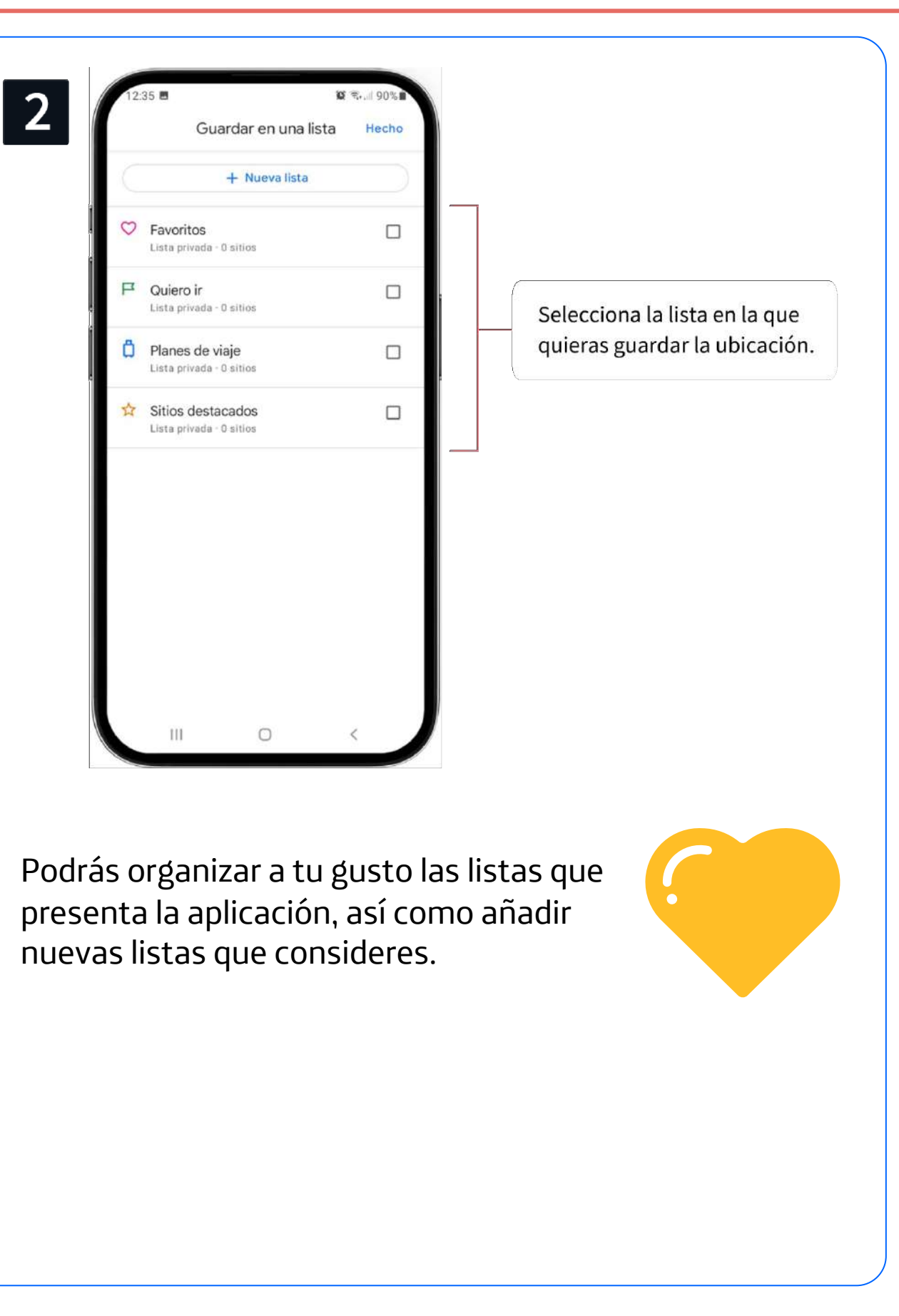

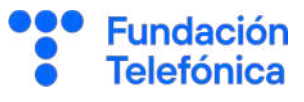

#### **Etiquetar**

**3**

Te permite dar un nombre personalizado a una ubicación concreta.

Por ejemplo, puedes etiquetar la dirección de tu dentista como Dentista, y eso será lo que veas cuando abras el mapa.

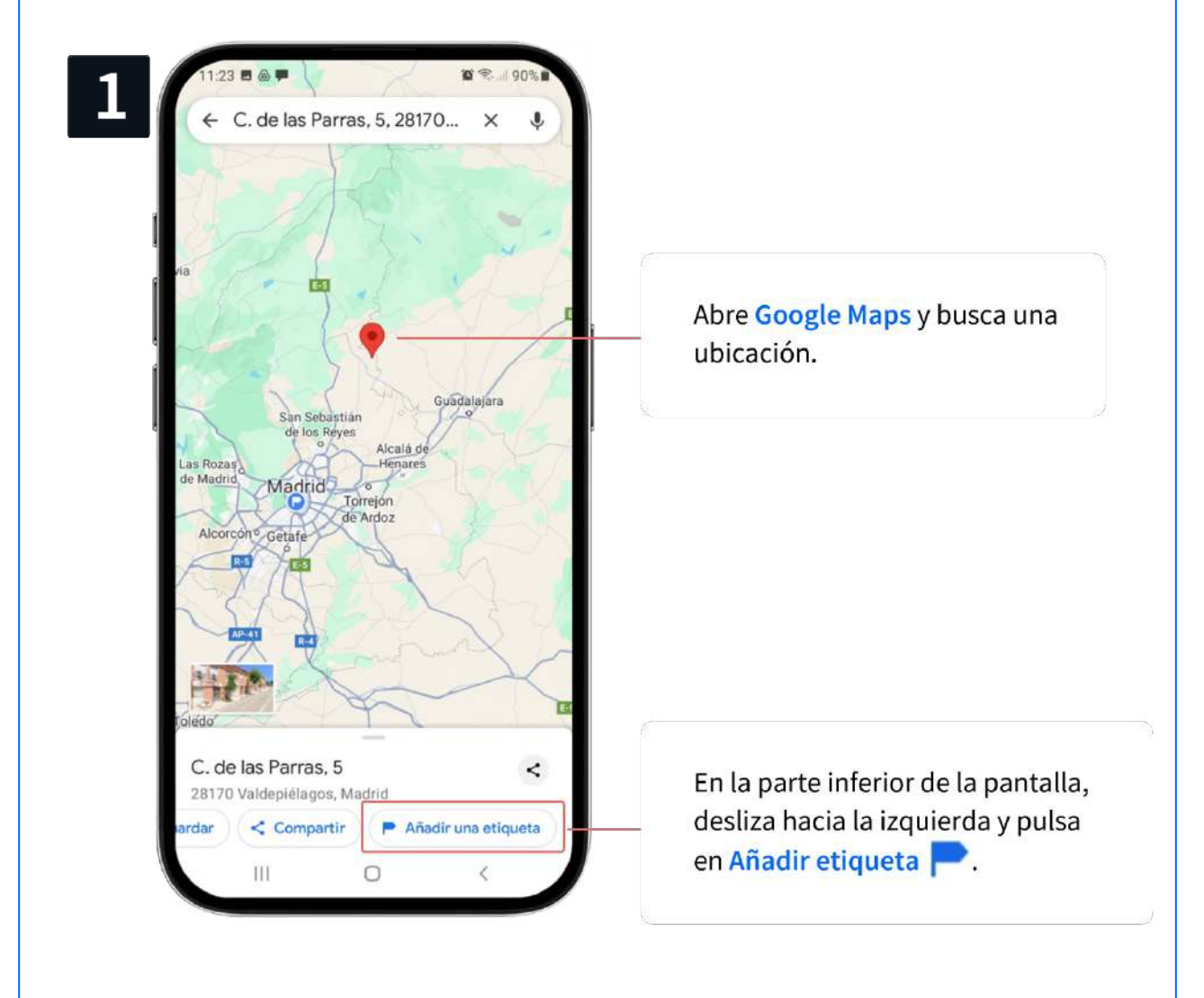

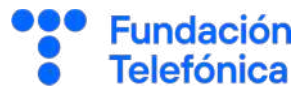

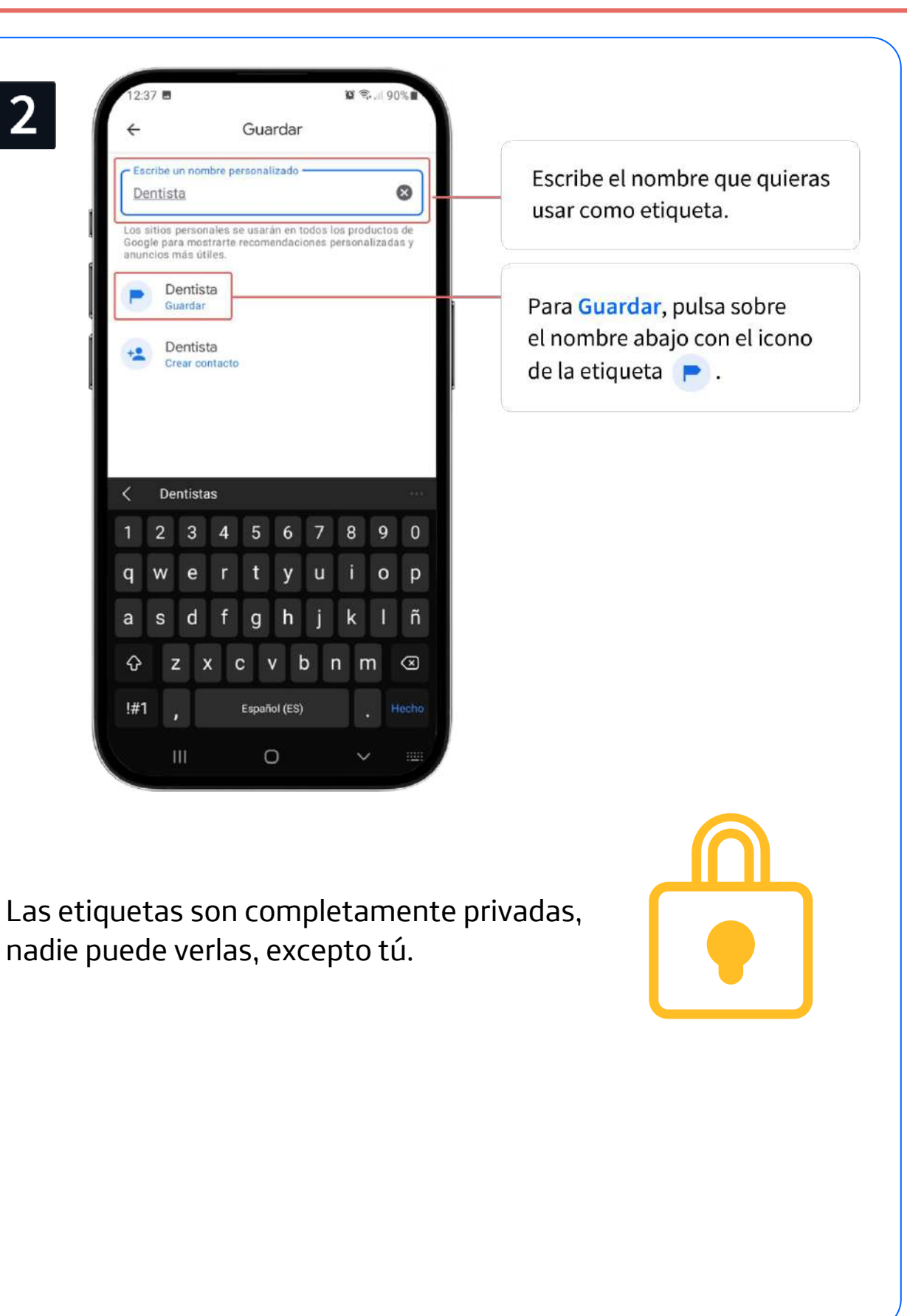

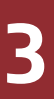

#### **Desetiquetar**

Puedes quitar las etiquetas cuando lo necesites.

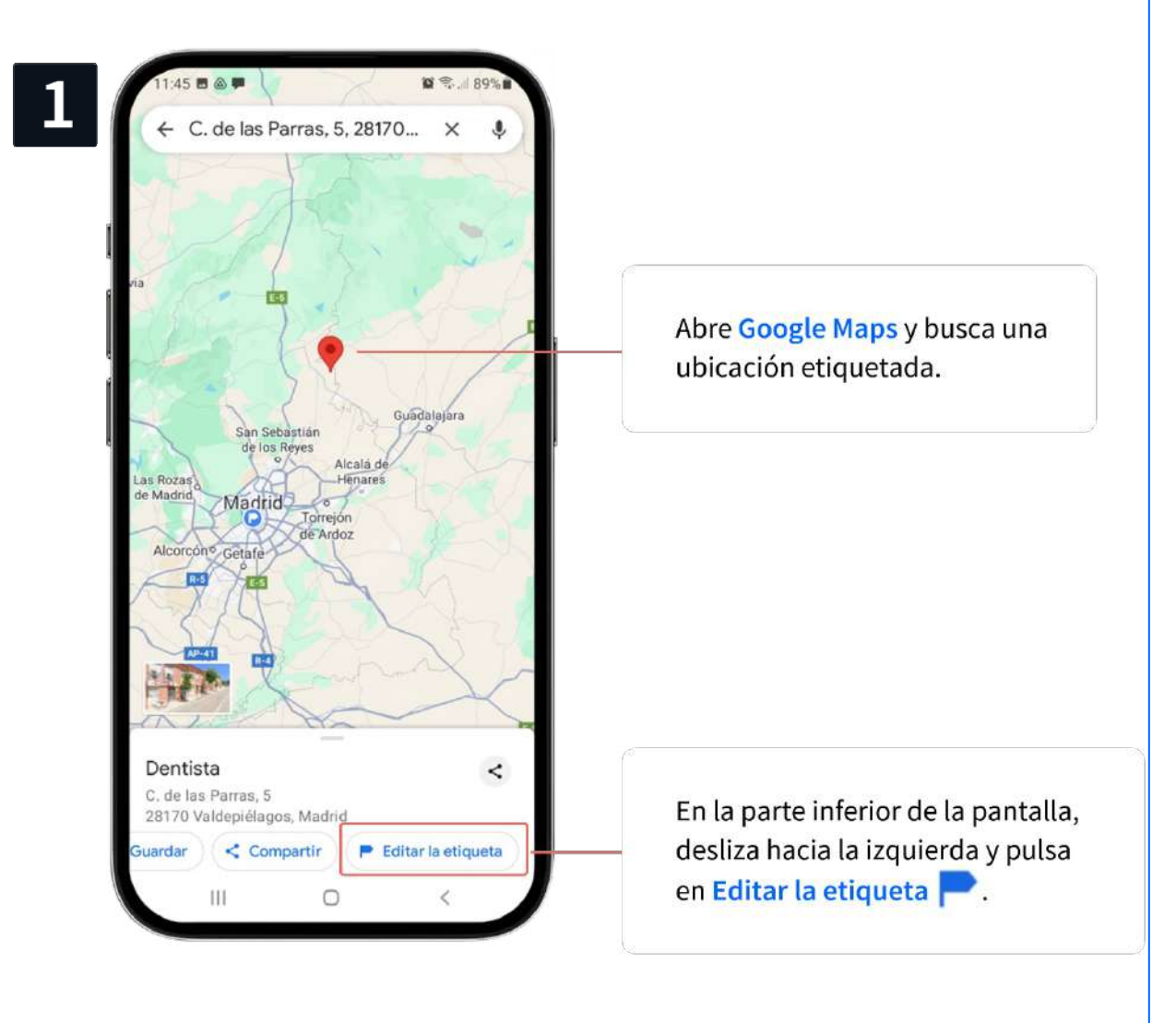

**Fundación Telefónica** 

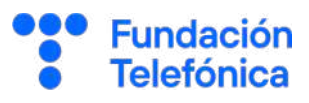

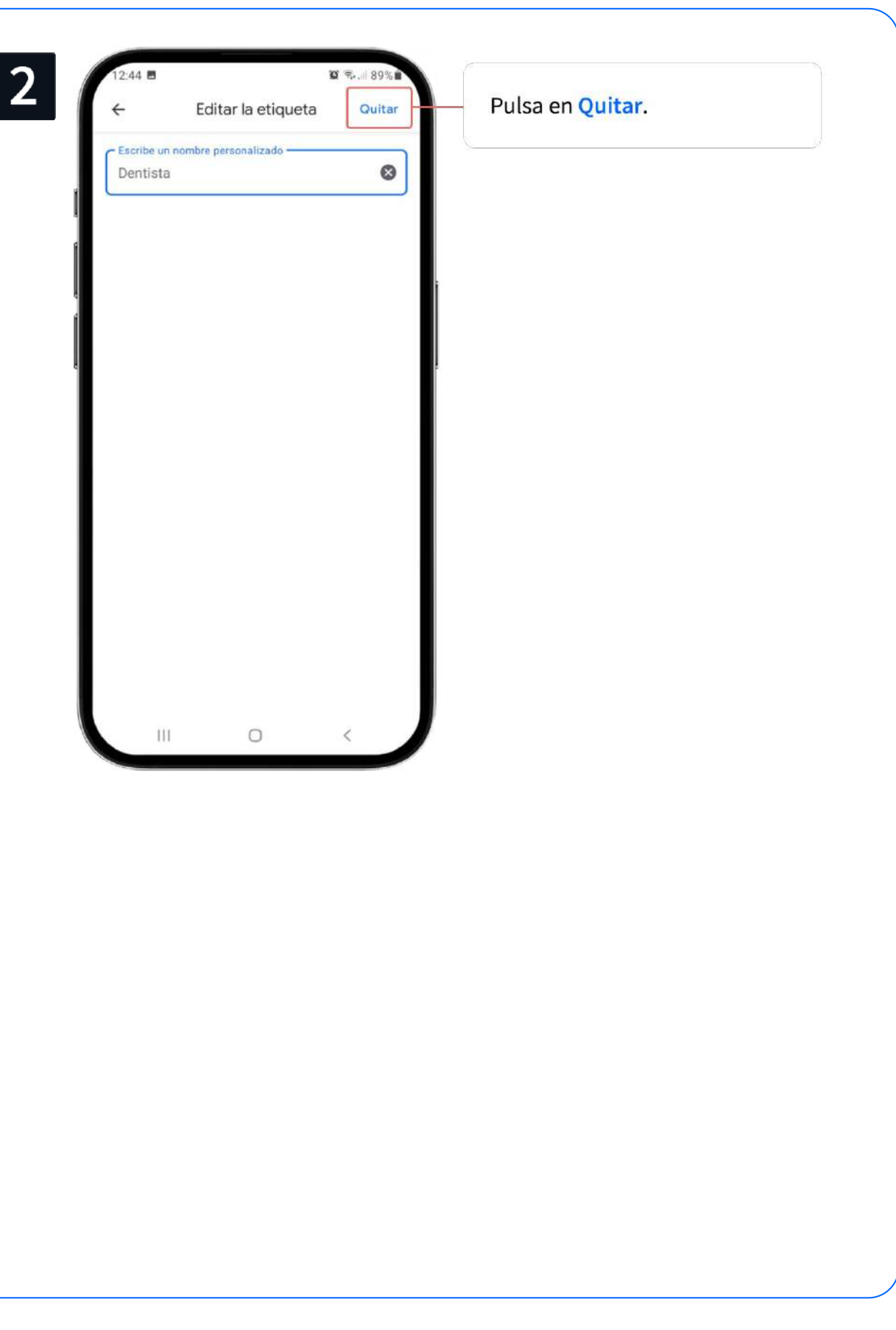

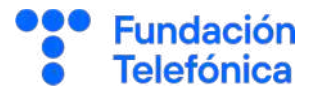

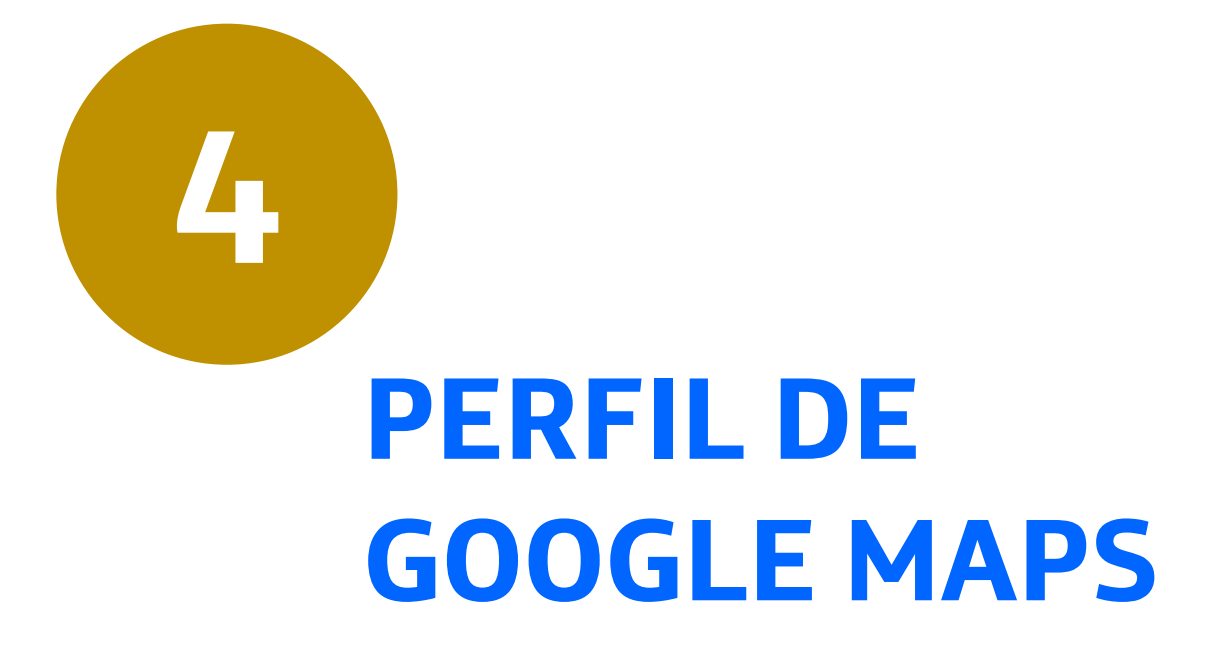

**4**

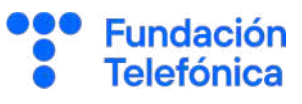

Al registrarnos en Google, creamos una cuenta de correo electrónico. Con los datos que introducimos al realizar el registro, se crea nuestro perfil. Todos los servicios de Google, incluyendo Google Maps, utilizan esa información para personalizar el uso de la aplicación, añadiendo opciones relativas a esa aplicación.

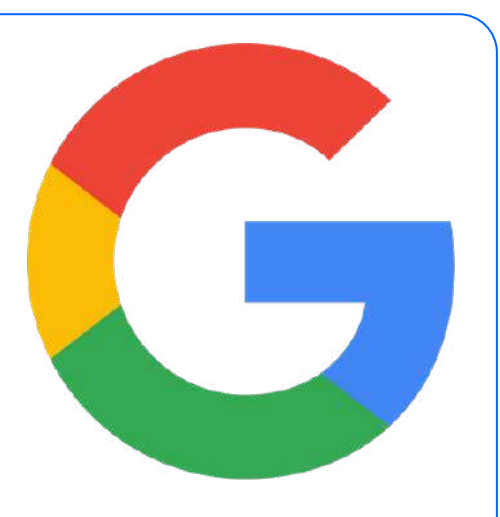

¿Qué puedes hacer en el perfil de Google Maps?

• **Personalizar** el nombre y la fotografía que aparecen asociados a la cuenta de Google.

Los cambios que realices en esta personalización afectarán a los demás productos de Google (Play Store, Gmail, calendario...).

Por ejemplo, si cambias o incorporas una fotografía en el perfil, se verá también en Gmail (correo electrónico).

- Decidir si quieres que la aplicación conozca tu **ubicación** en todo momento y si debe guardarse un registro del **historial** de tus ubicaciones.
- Hacer un seguimiento de tus **contribuciones** y decidir si otros pueden verlas públicamente.

Las contribuciones te permiten:

- Editar mapas.
- Añadir sitios a un mapa.
- Añadir una foto en una reseña o lugar.
- Añadir o corregir un sitio, una dirección o una vía.
- Añadir reseñas (valoración de un lugar o servicio a través de estrellas y comentarios).

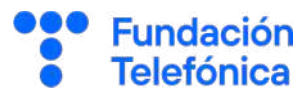

#### **4.1. Editar perfil**

#### **¿Cómo hacerlo?**

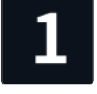

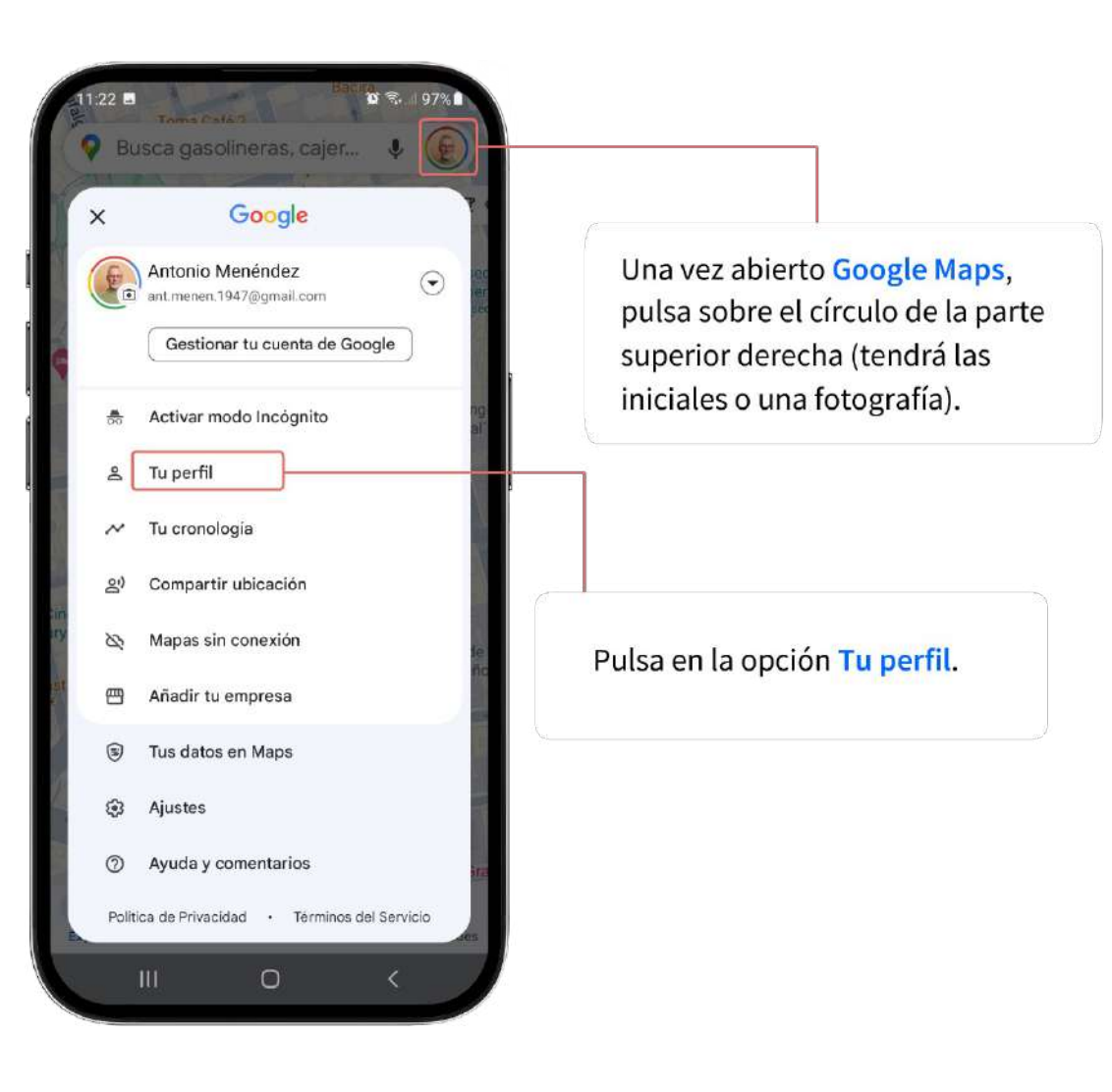

#### **4.1. Editar perfil**

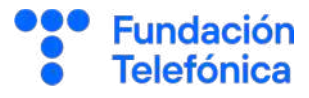

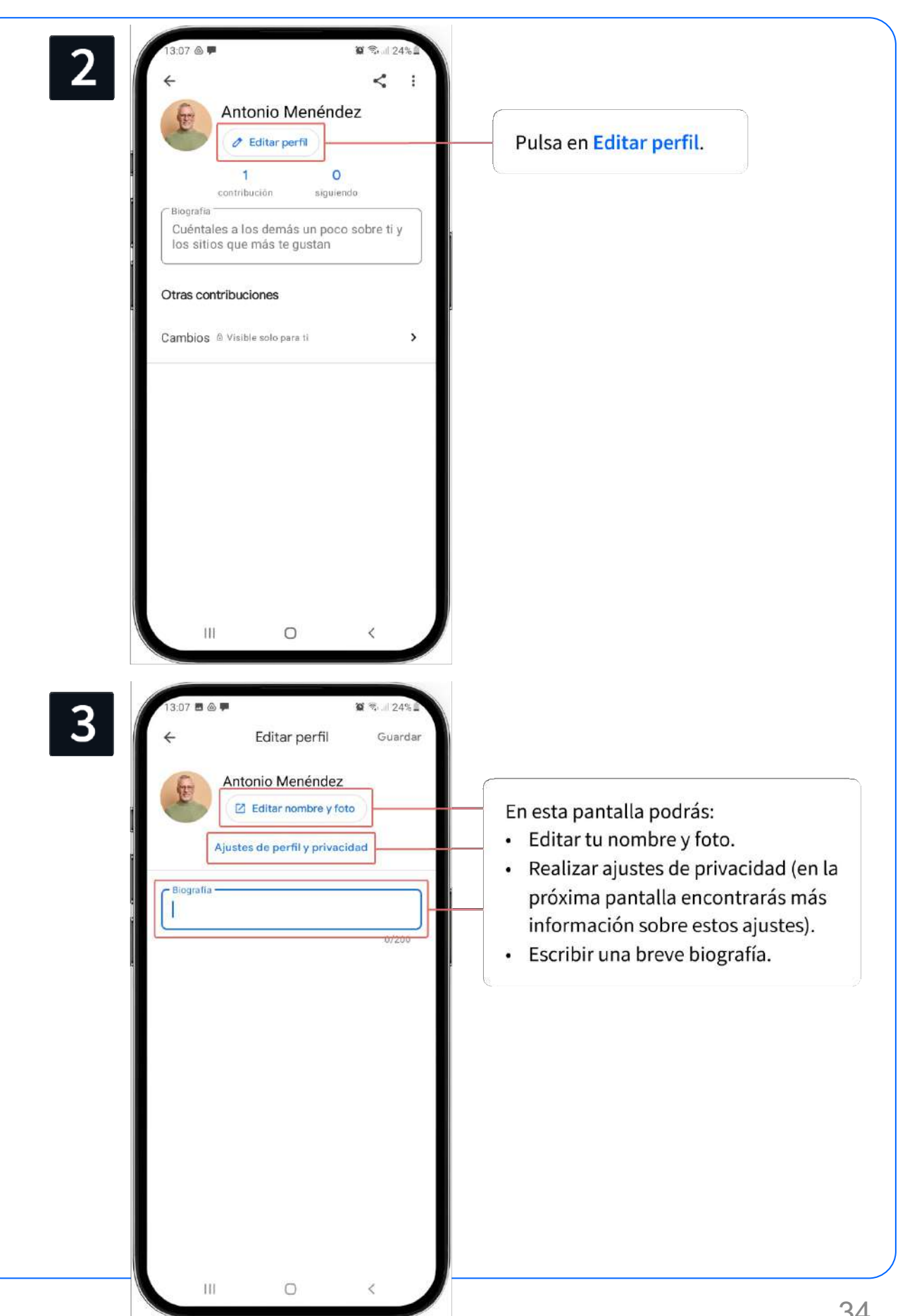

#### **4.1. Editar perfil**

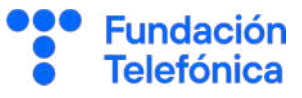

En los **ajustes de privacidad** decidirás qué datos personales puede usar y almacenar Google Maps. Los ajustes determinarán si la aplicación puede:

- Conocer tu **ubicación** en todo momento.
- Guardar un **historial** de tus ubicaciones.
- Integrar tu **cronología** con Google Fotos.
- Mostrar públicamente tus **contribuciones**.

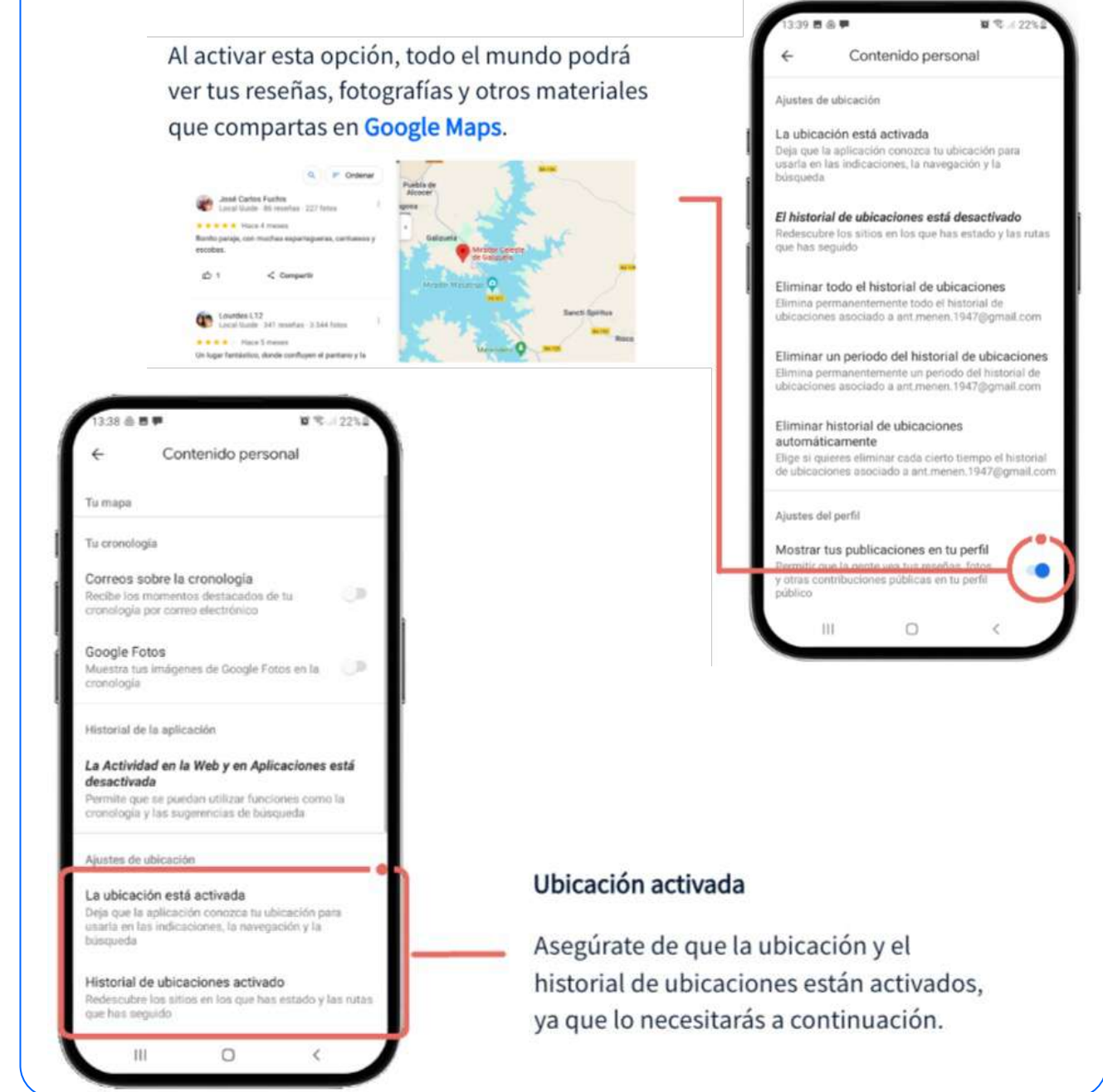

## **4.2. Tu cronología**

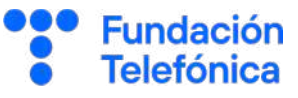

El historial de ubicaciones viene activado por defecto. Esto facilita la recopilación de datos de nuestros desplazamientos con el fin de poder cooperar, recibir recomendaciones personalizadas o tener registrado el histórico de nuestros desplazamientos y sitios visitados.

#### **¿Cómo hacerlo?**

Comprueba que tienes **activada la localización**.

Repite los pasos anteriores: abre Google Maps y pulsa sobre el círculo de la parte derecha (tendrá las iniciales o una fotografía). Después, pulsa en Tu perfil, Editar perfil y, para terminar, en Ajustes de perfil y privacidad.

En el apartado de Ajustes de ubicación, comprueba que están activadas la ubicación y el historial de ubicaciones.

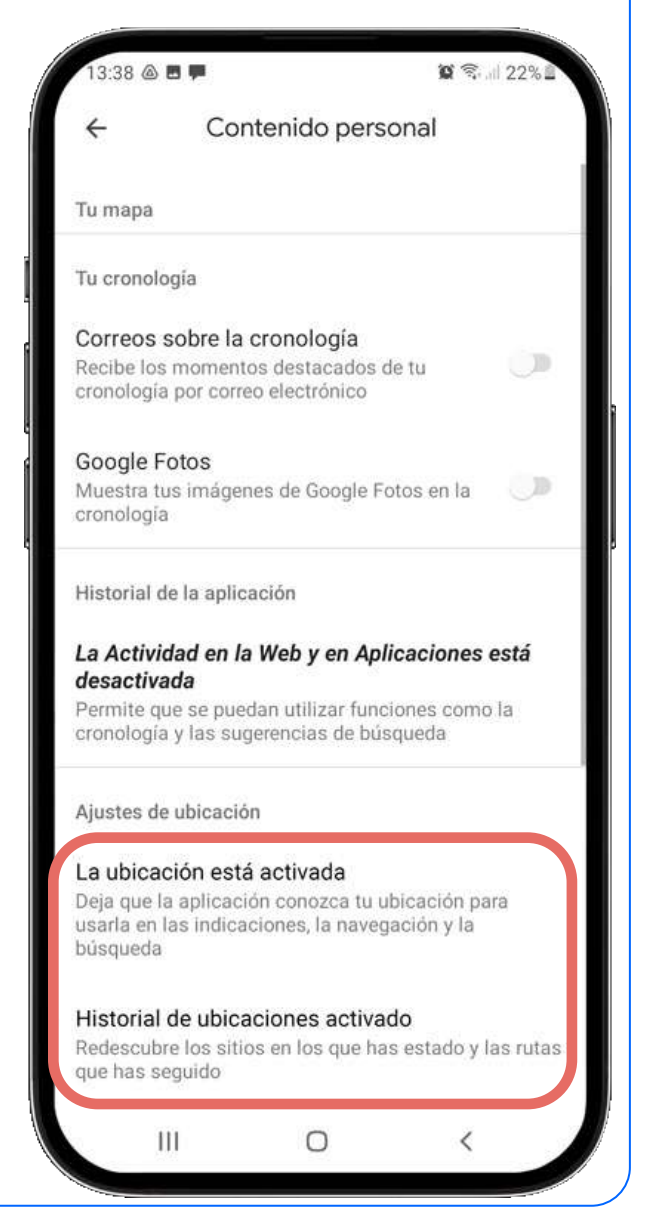

#### **4.2. Tu cronología**

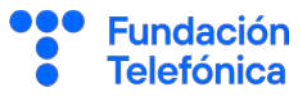

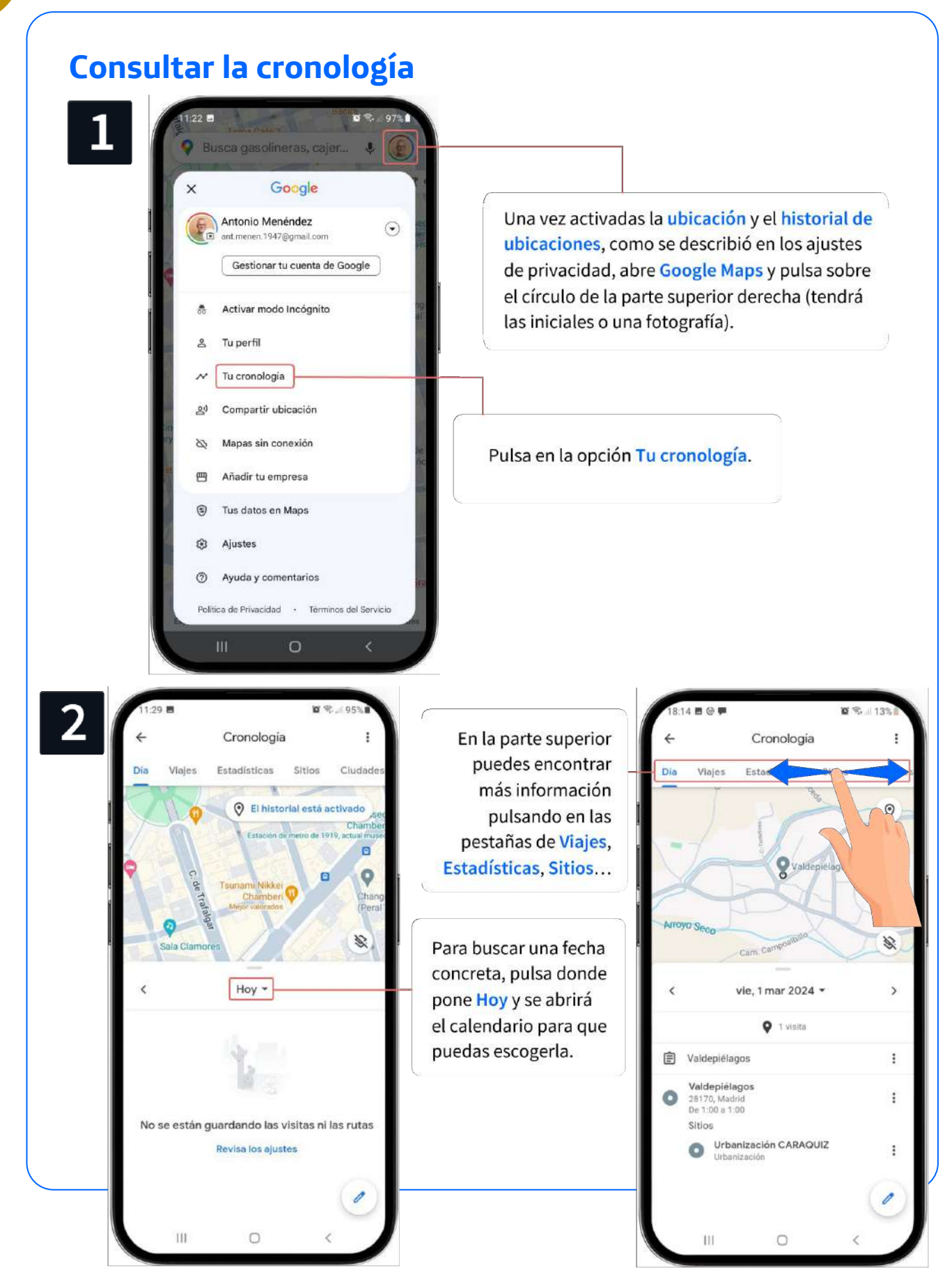

#### **4.3. Mapas sin conexión**

Google Maps puede ser utilizado como GPS cuando vas conduciendo. Los mapas sin conexión son muy útiles si viajas por una zona con mala conexión a internet, o en caso de no querer utilizar los datos móviles.

#### **¿Cómo hacerlo?**

**4**

En primer lugar, ajusta Google Maps para que descargue automáticamente las actualizaciones que se produzcan en las rutas marcadas para descargar mapas sin conexión:

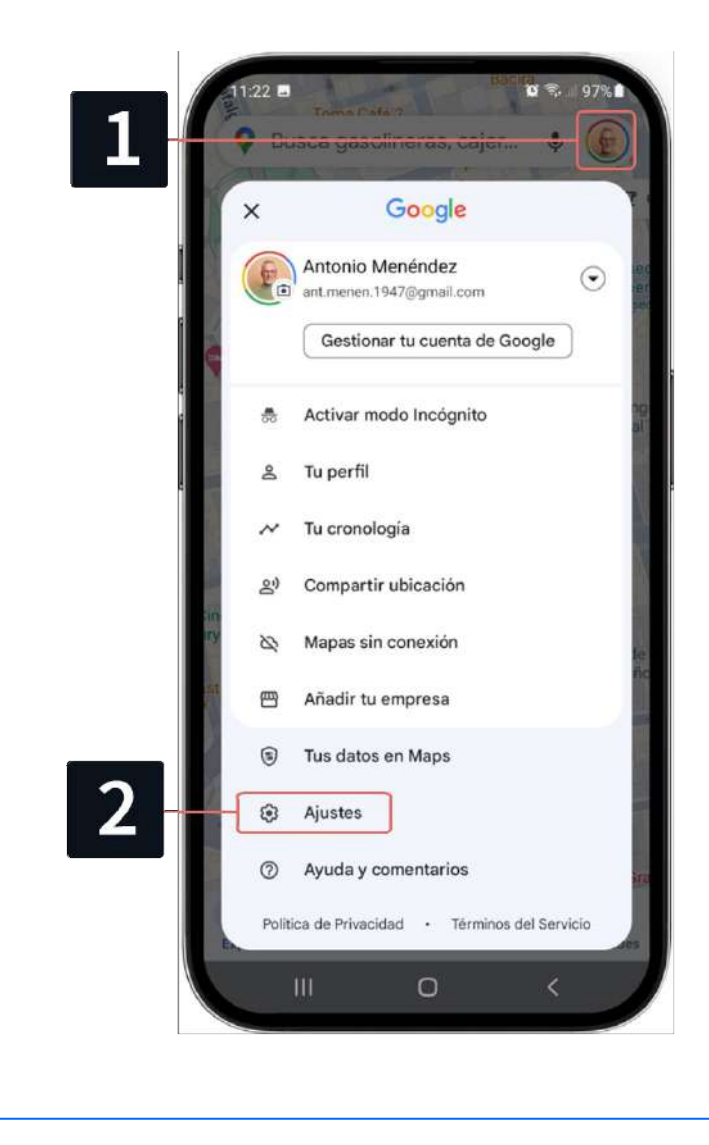

**Fundación Telefónica** 

#### **4.3. Mapas sin conexión**

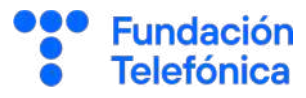

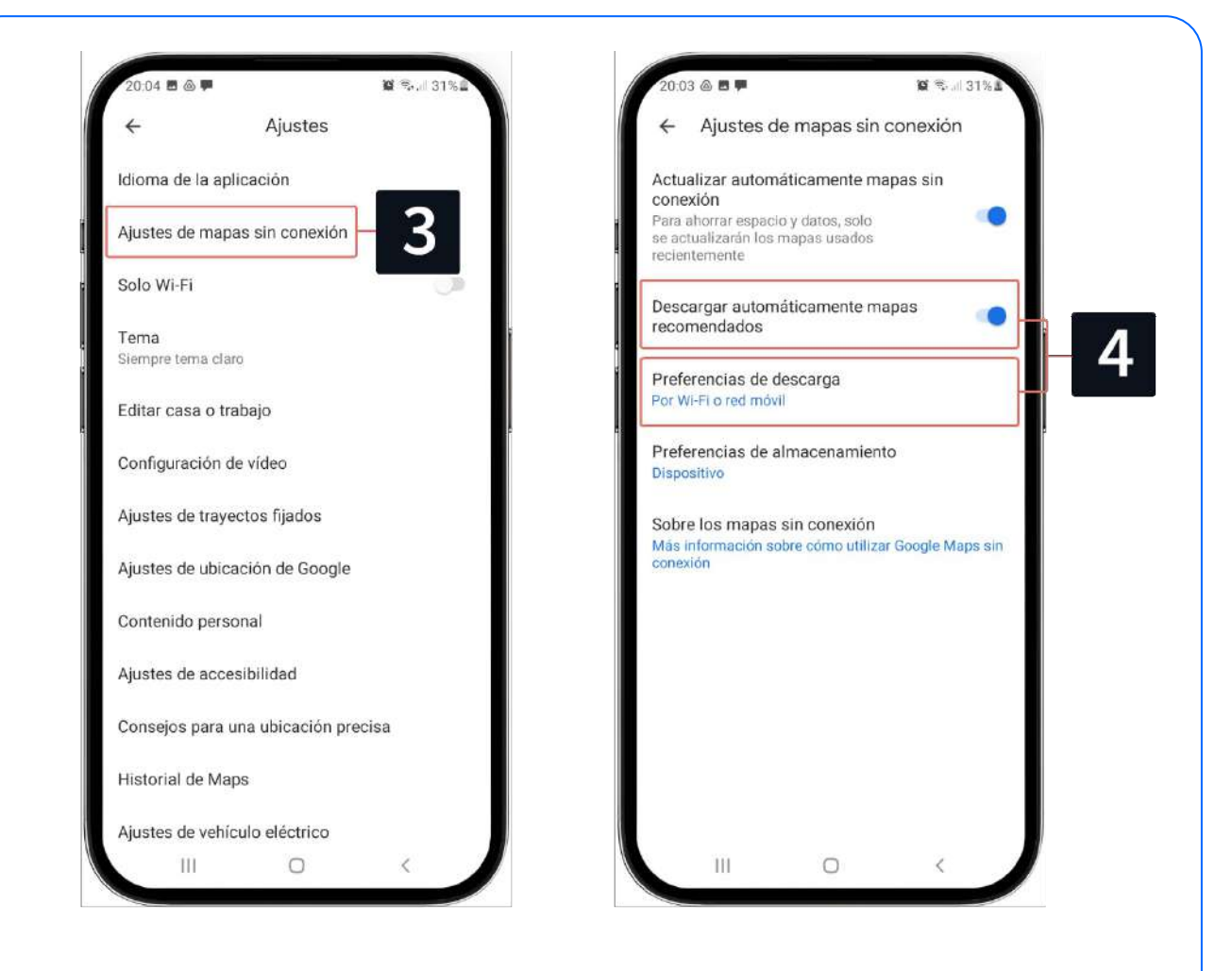

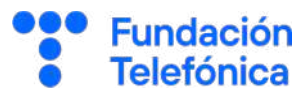

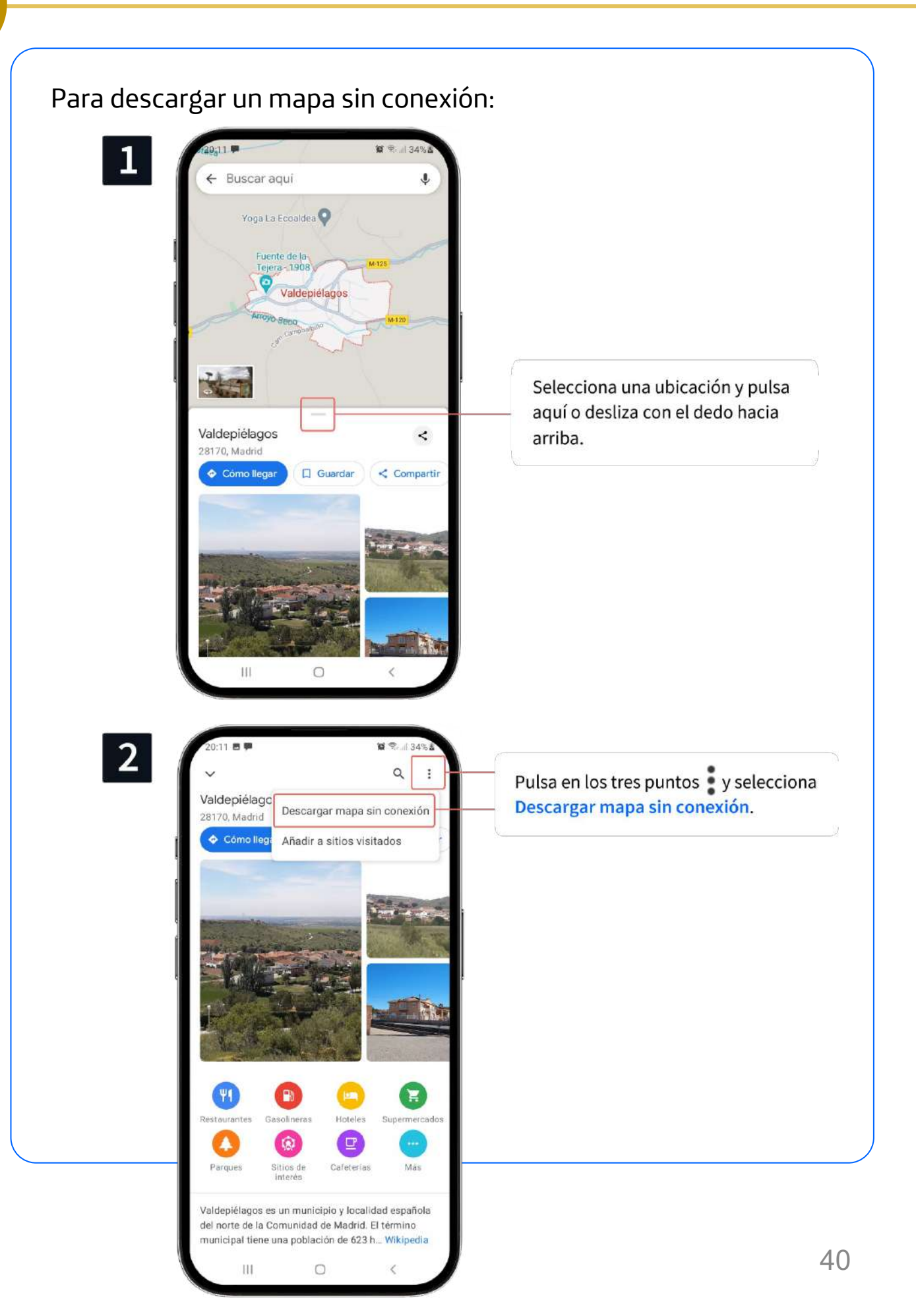

**4**

Cuando entramos en un túnel, a veces perdemos la conexión por no haber cobertura. Por tanto, el sistema GPS no puede seguir marcando la trayectoria de la ruta. Es aquí donde las balizas Bluetooth entran en acción, ya que son dispositivos creados para guiar a las aplicaciones de GPS.

Bluetooth es un tipo de conexión inalámbrica entre dispositivos.

Recientemente se ha incorporado una mejora (aún no disponible para iPhone) como ayuda a la conducción cuando no hay conexión en un túnel y, por tanto, el GPS se queda sin indicaciones.

Esta actualización de Google Maps permite la conexión con las balizas Bluetooth que tengan los túneles. Así, si se pierde la cobertura y tenemos permitida la conexión a las balizas, el GPS podrá seguir guiándonos.

#### **4.4. Balizas Bluetooth**

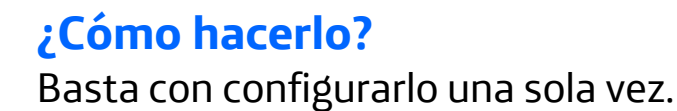

 $\circ$ 

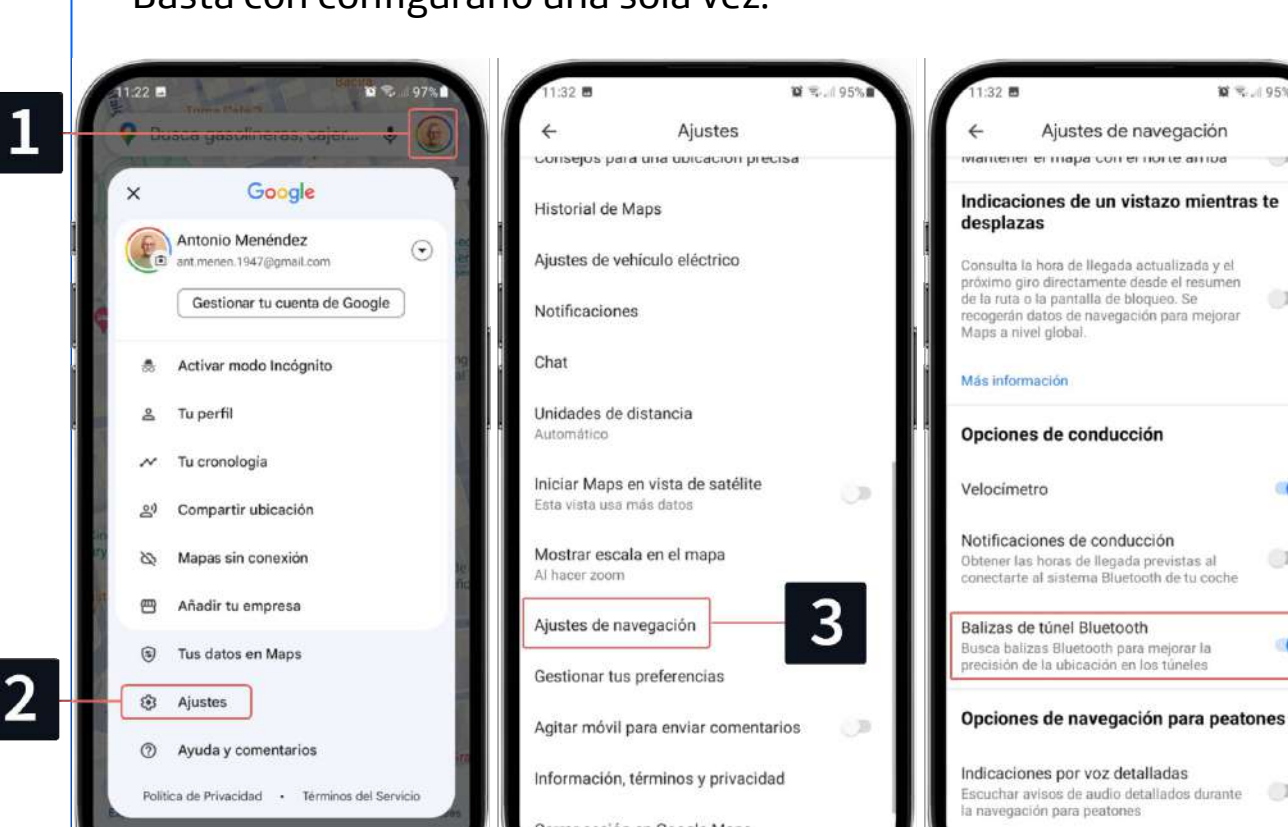

Cuando te pregunte, pulsa en permitir para que busque y se conecte los dispositivos cercanos.

 $1\!$ 

Una vez realizados estos pasos, si vas conduciendo y te guía Google Maps, se activará sola la búsqueda de balizas Bluetooth al entrar en los túneles. Siempre y cuando haya balizas, Google Maps se conectará a ellas cuando no haya cobertura.

 $\circ$ 

Si se quisiera anular la opción, deberán darse los mismo pasos, pero desactivando la casilla.

**Fundación Telefónica** 

 $\oplus$ 

市面

Ш

 $\circ$ 

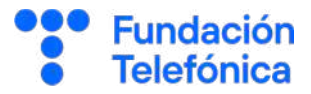

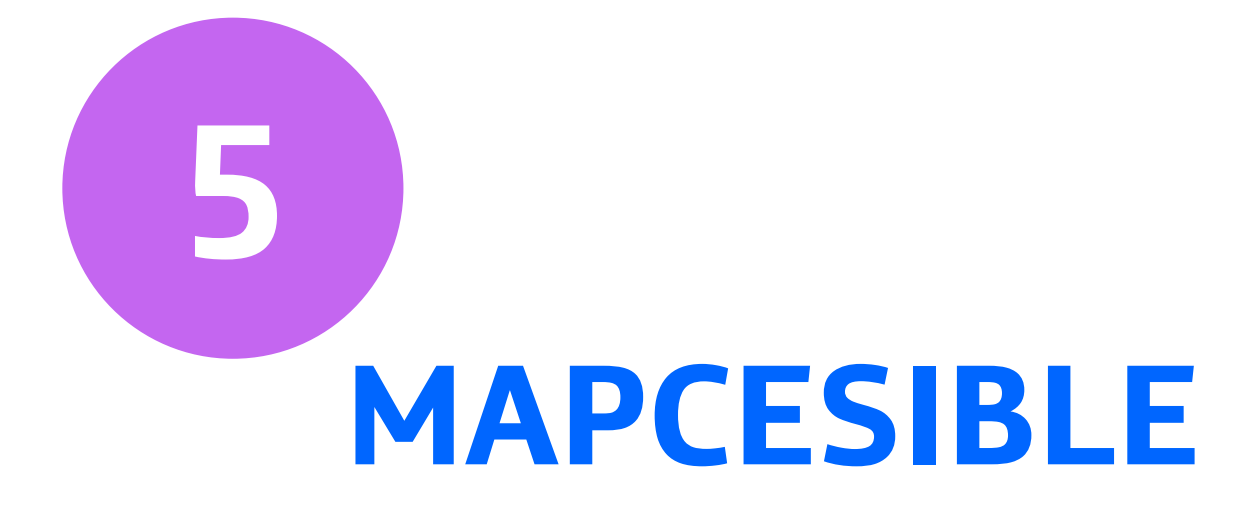

#### **5. Mapcesible**

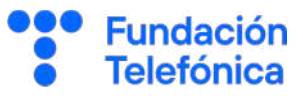

La aplicación Mapcesible es una iniciativa de Fundación Telefónica que facilita la movilidad a los usuarios de movilidad reducida. Esto se hace detectando los lugares más accesibles con las aportaciones que las personas realizáis de manera colaborativa.

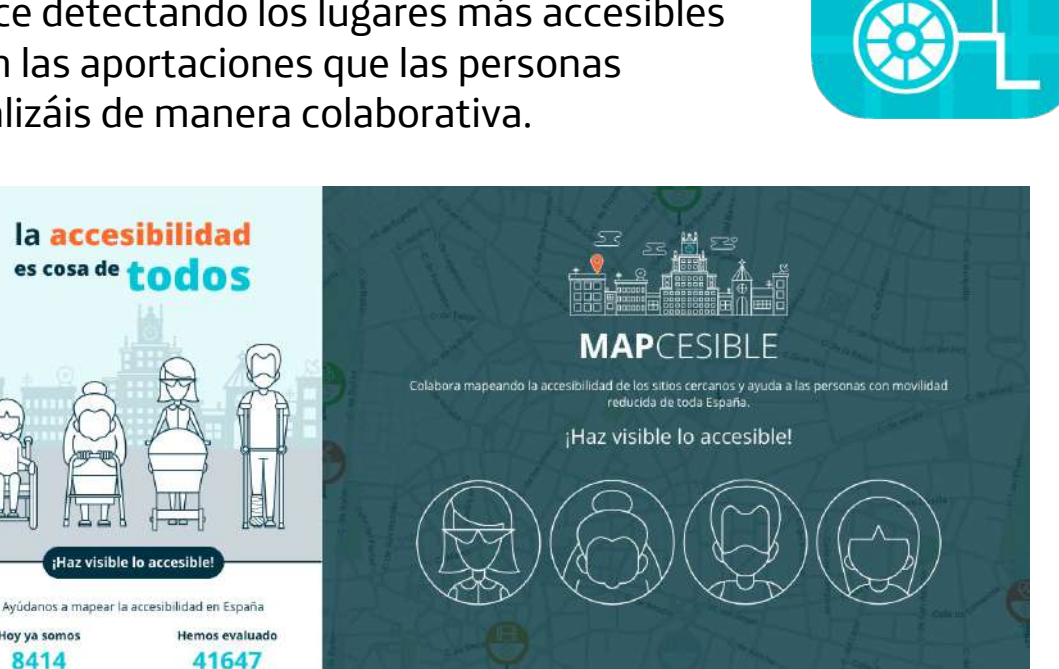

Con Mapcesible puedes localizar los lugares accesibles que tienes alrededor: bares, restaurantes, hoteles, polideportivos, playas, teatros, museos, etc.

Empieza configurando tus datos agu

Aunque **puedes acceder a la aplicación de forma anónima**  (desde la pantalla principal de la aplicación, pulsar en la parte inferior derecha sobre Continuar como anónimo), te animamos a que te registres y formes parte de los accesibilistas.

#### **¡Haz visible lo accesible!**

laz visible lo accesible

sitios

⊕

Hoy ya somos

8414

accesibilistas'

#### **5.1. Buscar lugares**

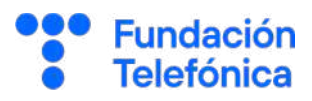

#### **¿Cómo hacerlo?**

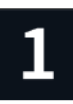

Para buscar, pulsa en la barra de navegación situada en la parte superior. Puedes introducir un lugar, calles y ciudades.

Escoge el resultado que desees para ver su descripción.

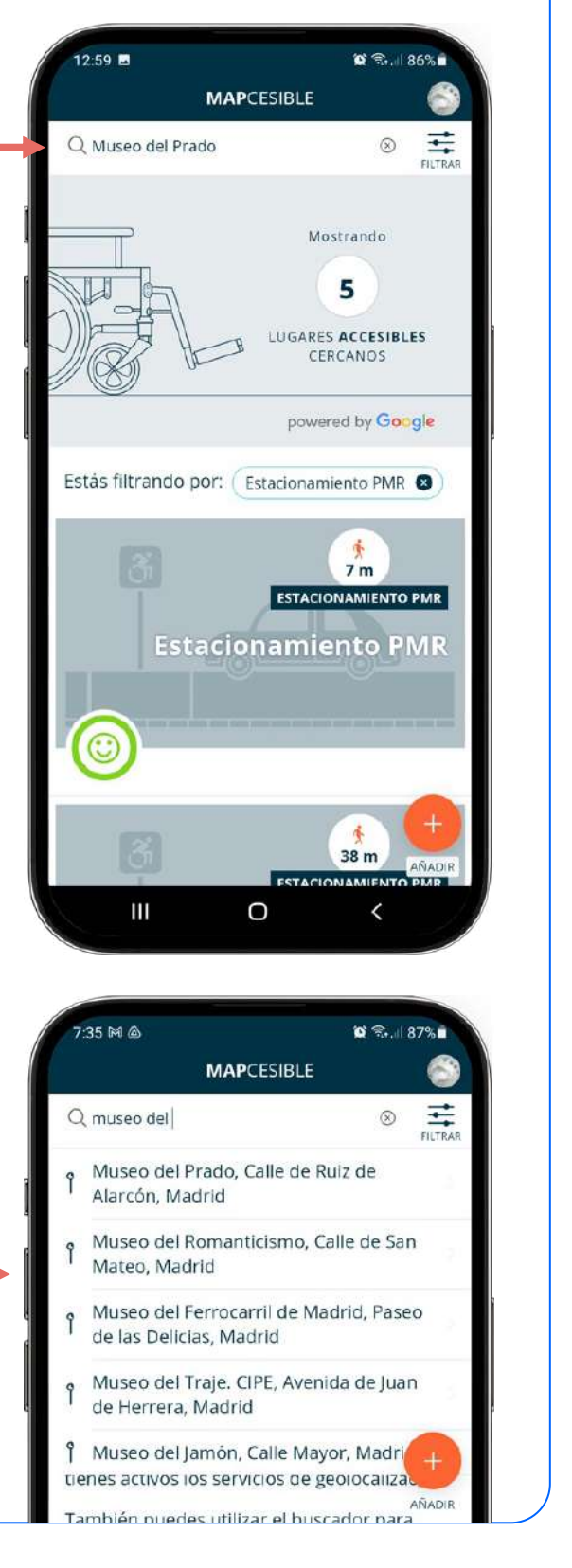

 $\overline{5}$ 

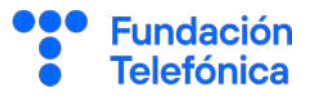

Los filtros sirven para determinar qué tipo de establecimiento o elemento quieres que se muestre.

#### **¿Cómo hacerlo?**

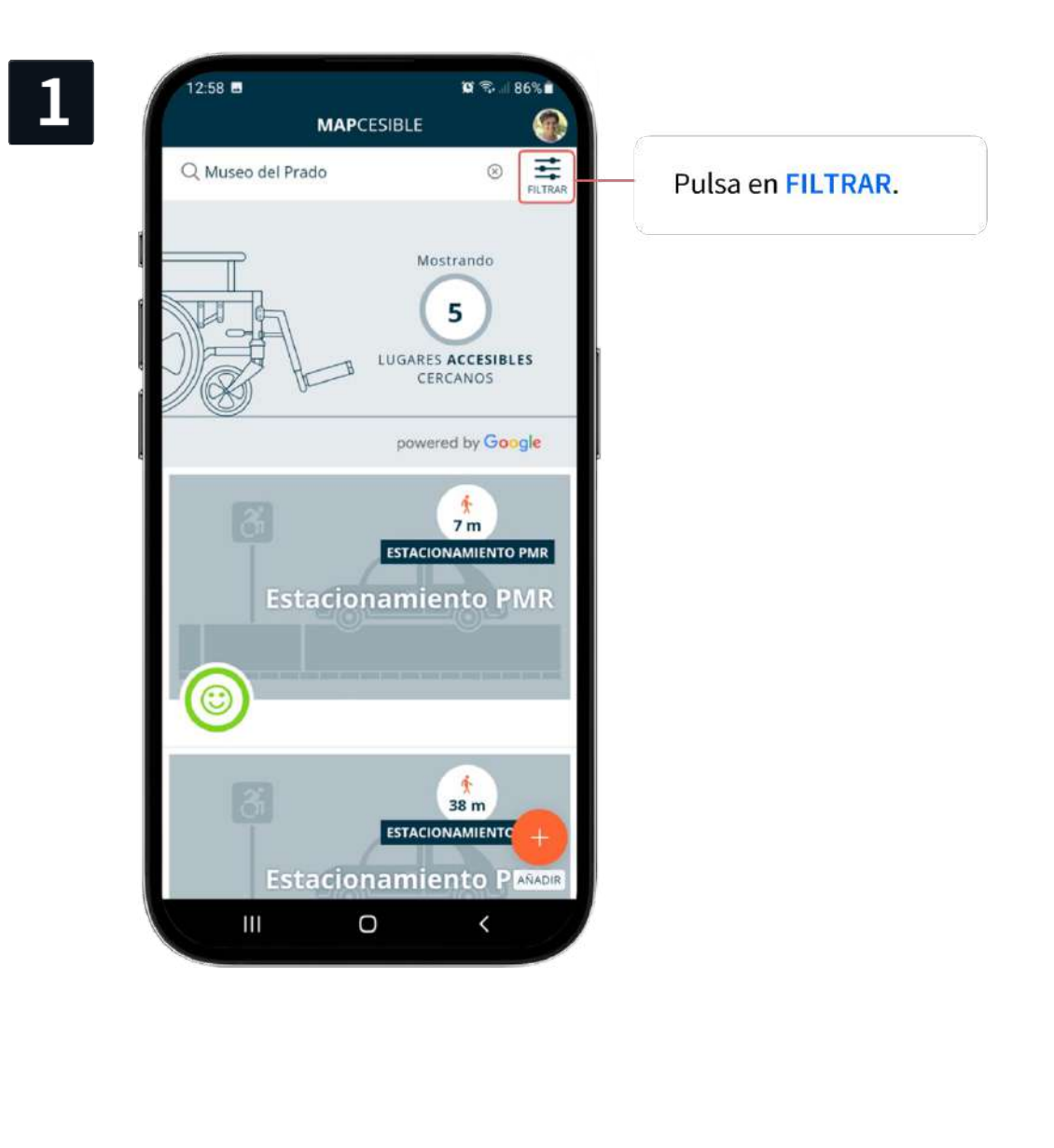

**Fundación Telefónica** 

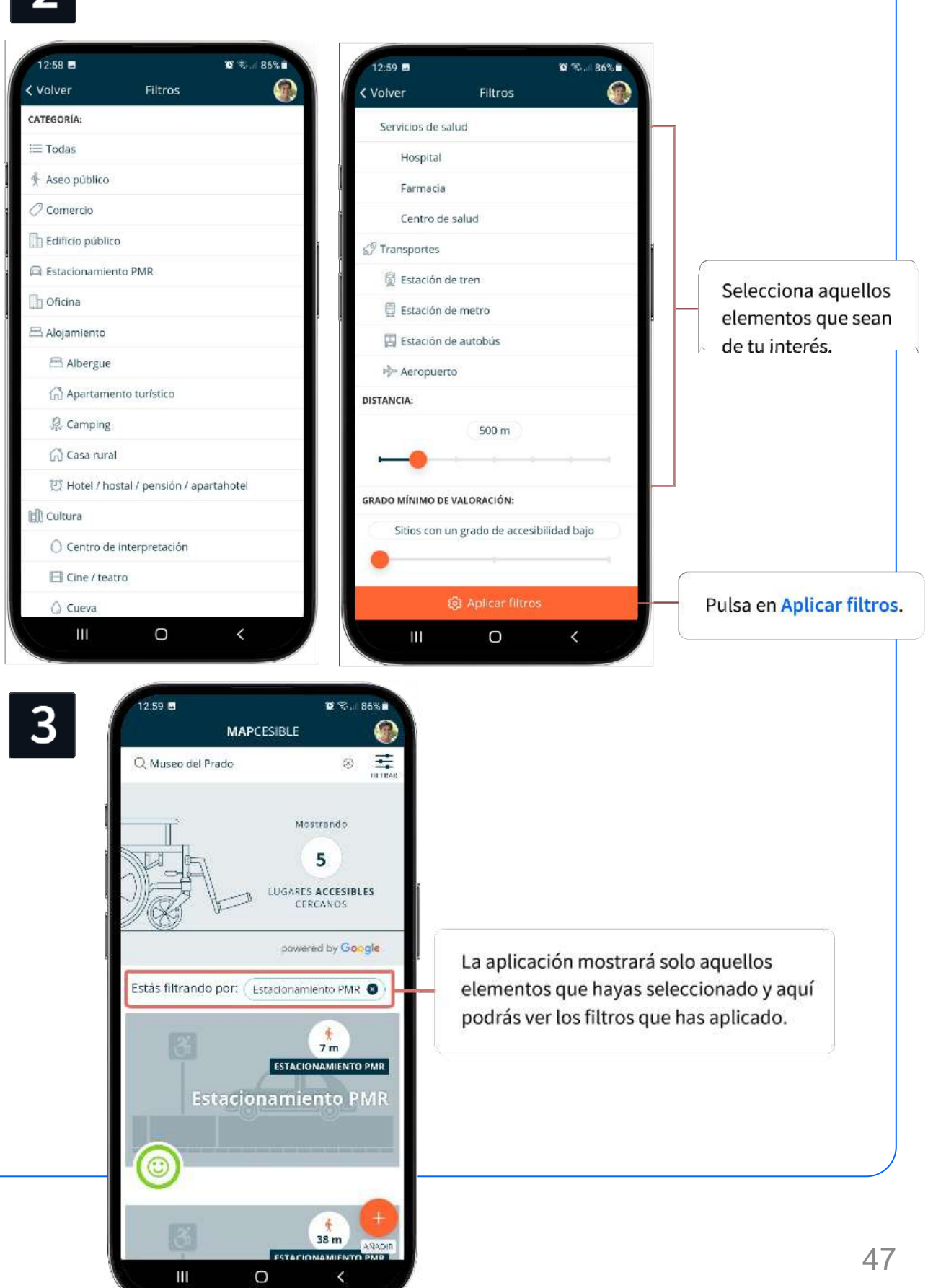

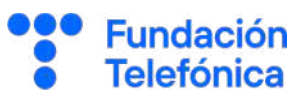

#### **¿Cómo hacerlo?**

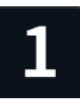

 $\overline{\mathbb{C}}$ 

 $\overline{\phantom{0}}$ 

Instala la aplicación desde la tienda de aplicaciones (Play **Store para Android y** App Store para iOS).

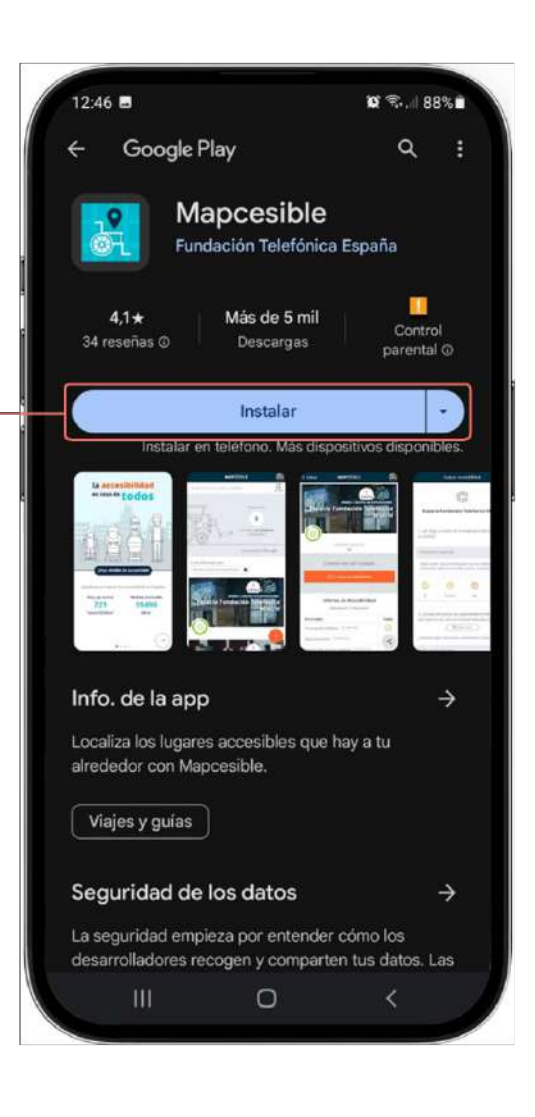

Pulsa para ir a Play Store

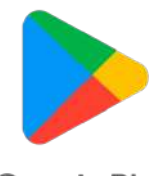

Google Play

Pulsa para ir a App Store

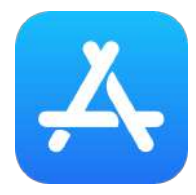

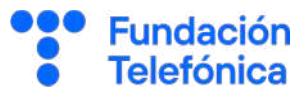

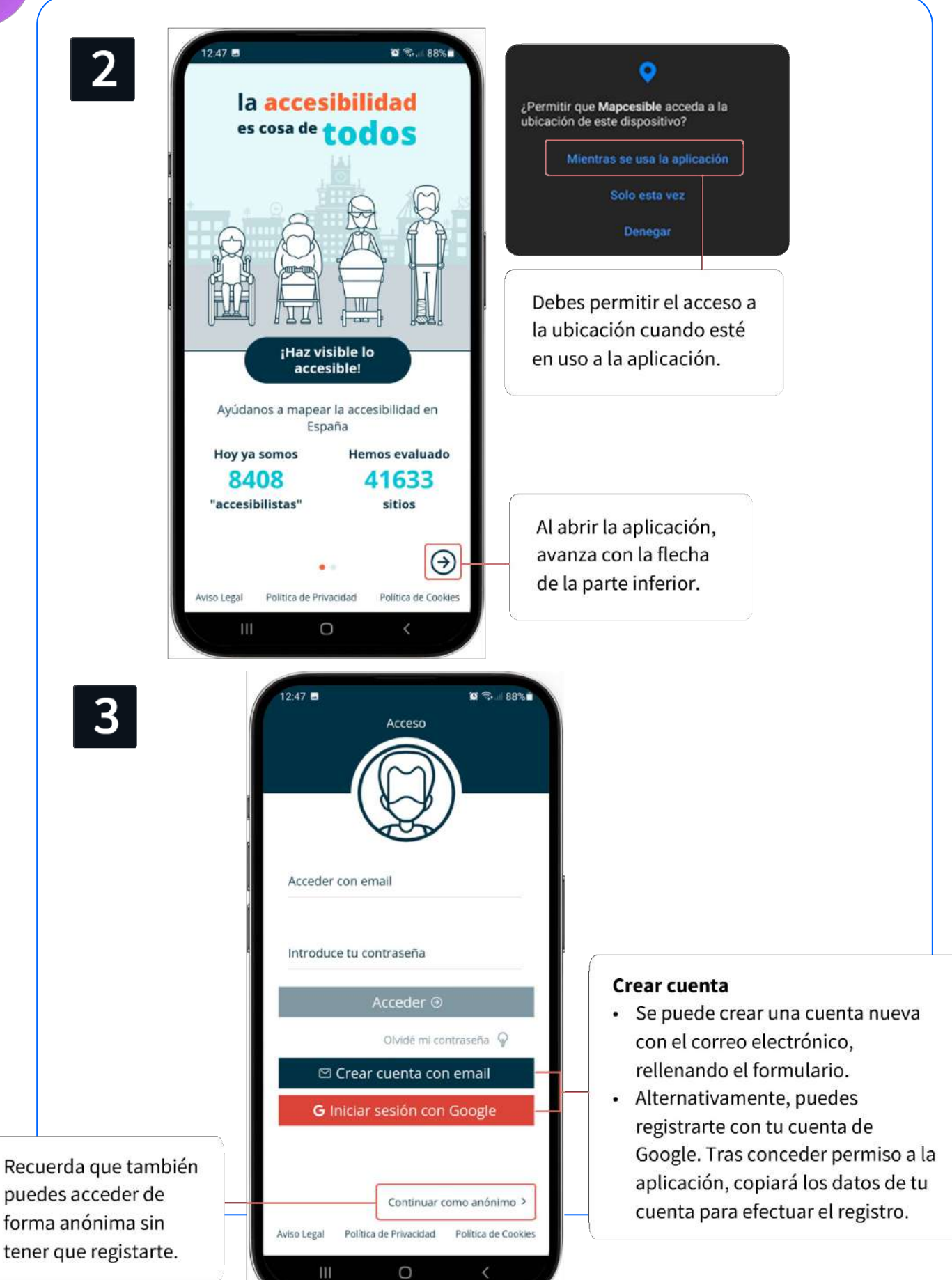

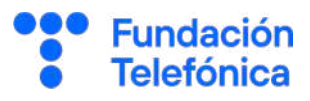

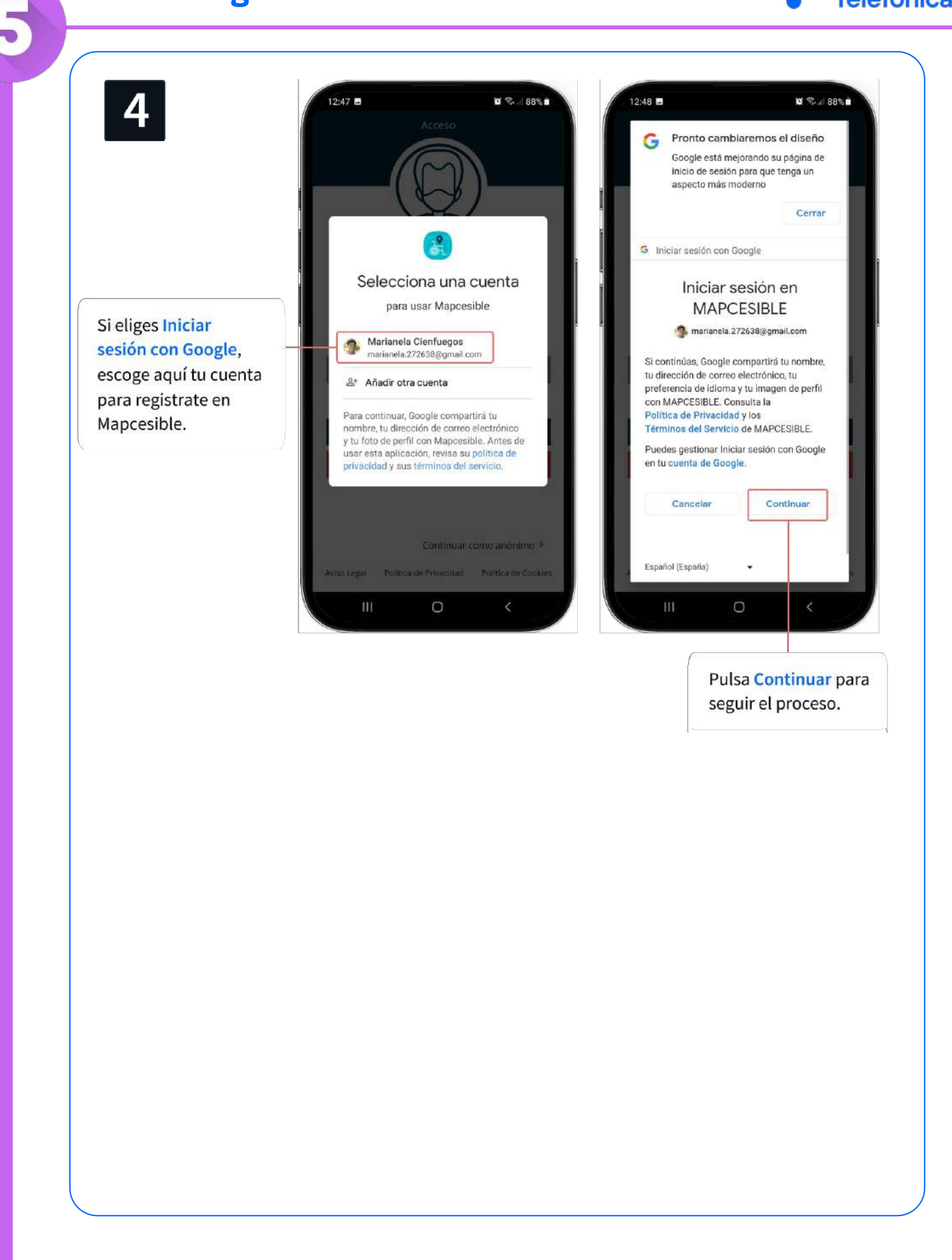

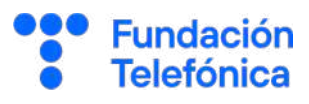

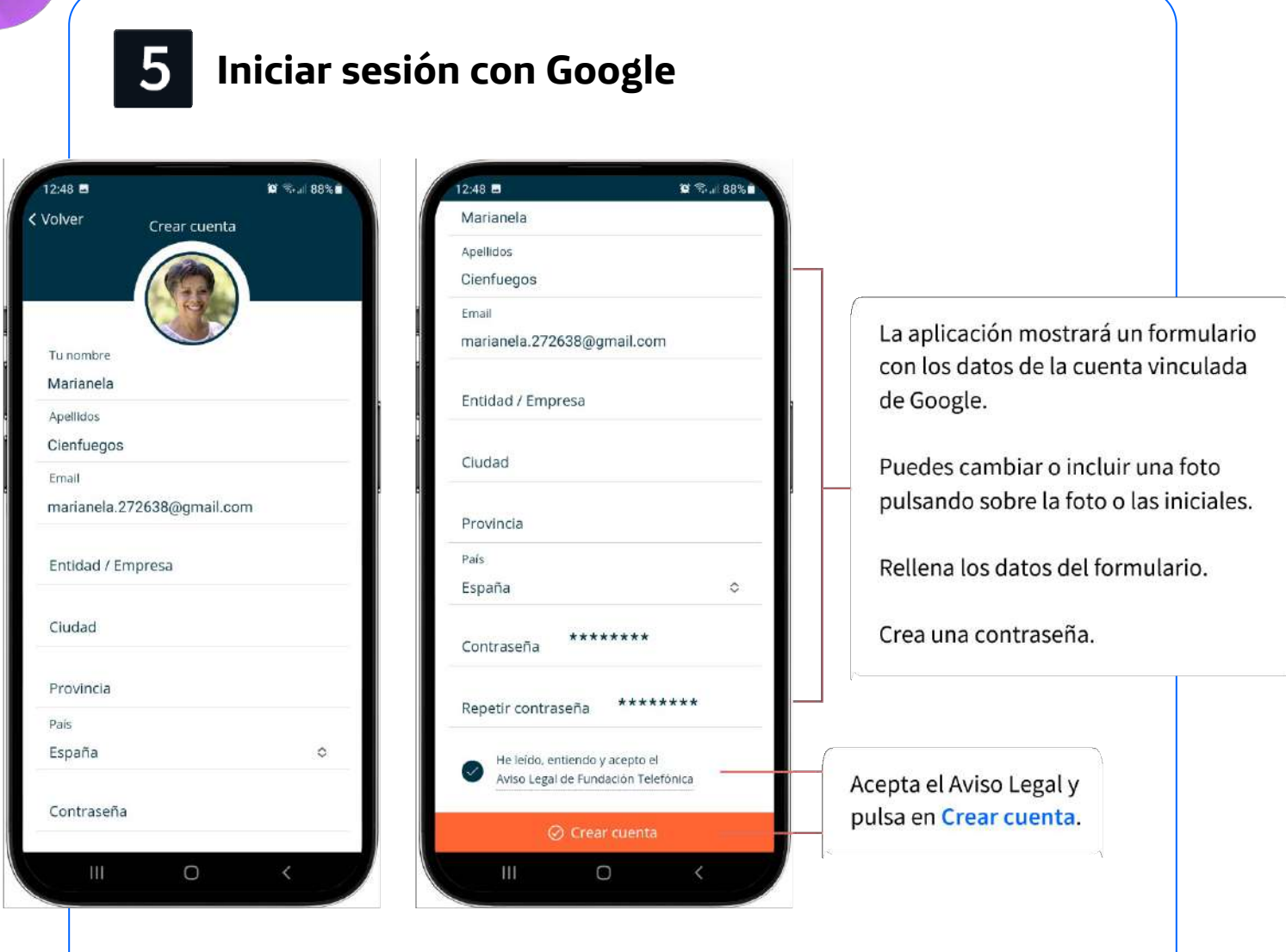

 $\overline{\phantom{a}}$ 

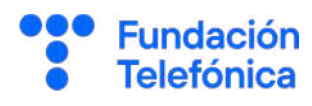

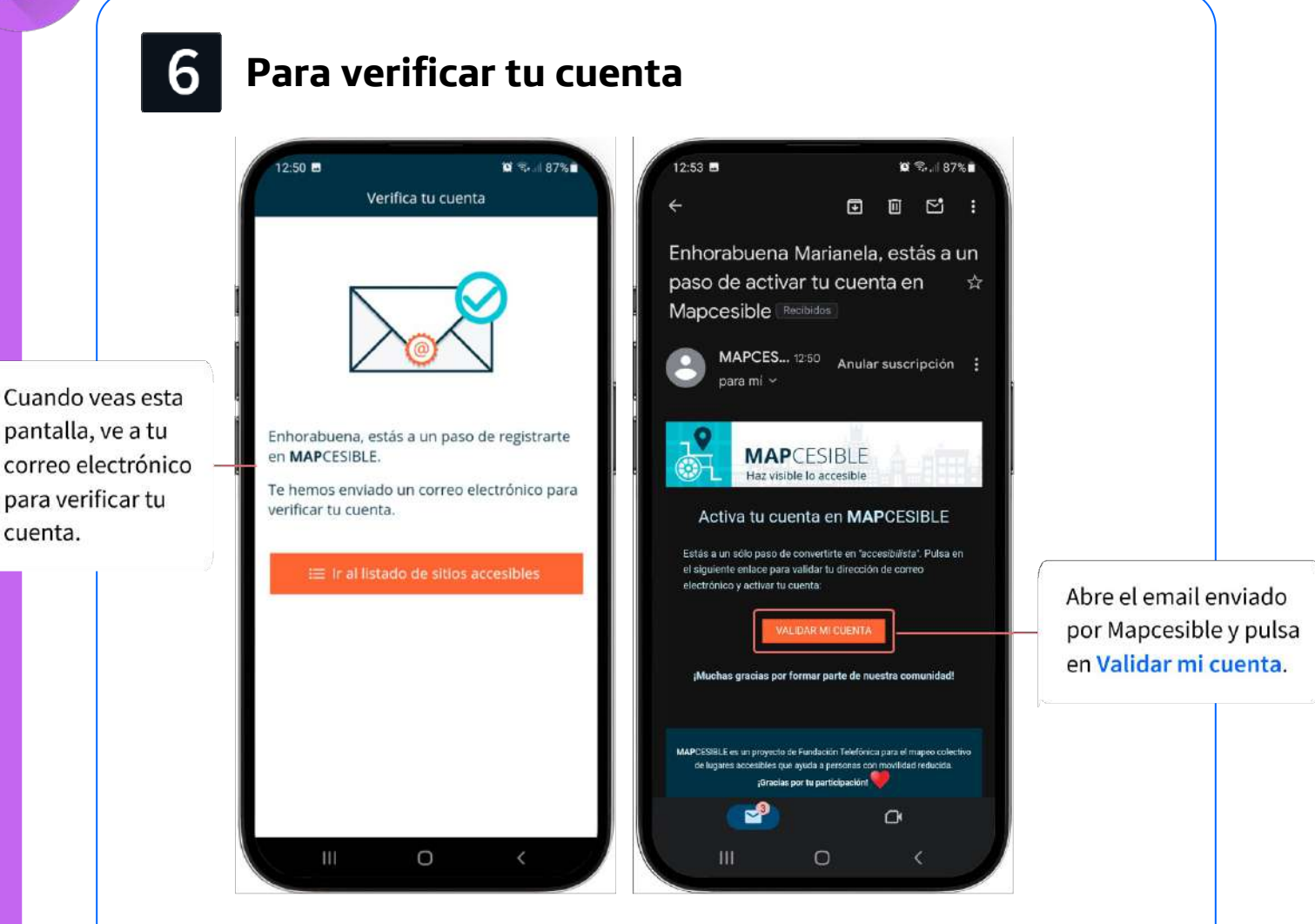

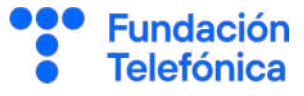

Las aportaciones que realices son públicas, pero anónimas; es decir, no se verán tu nombre ni tus datos personales.

#### **¿Cómo hacerlo?**

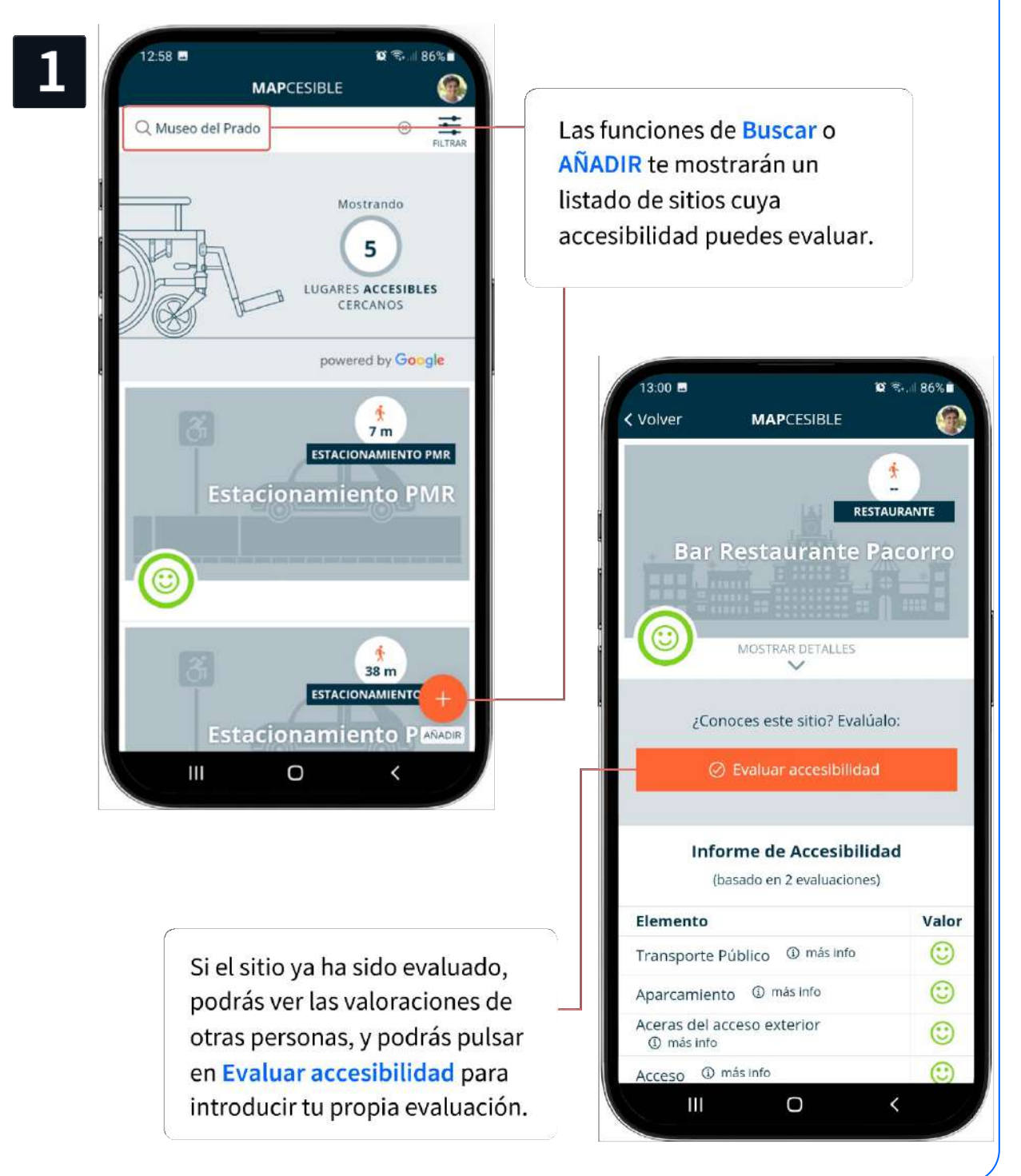

#### **5.3. Añadir y valorar**

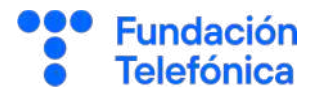

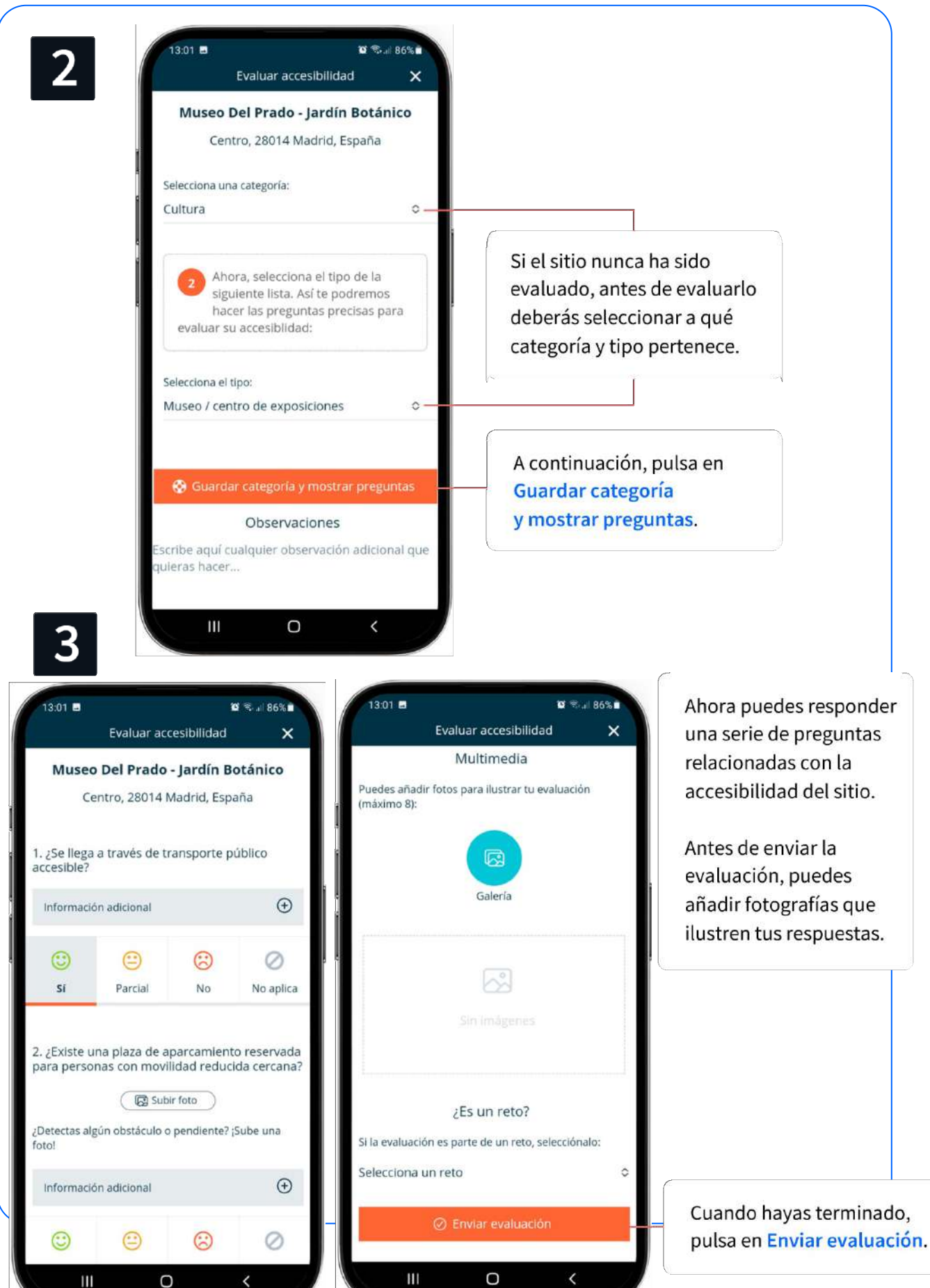

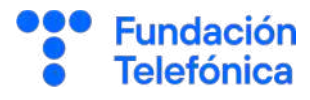

# **¡Gracias!**

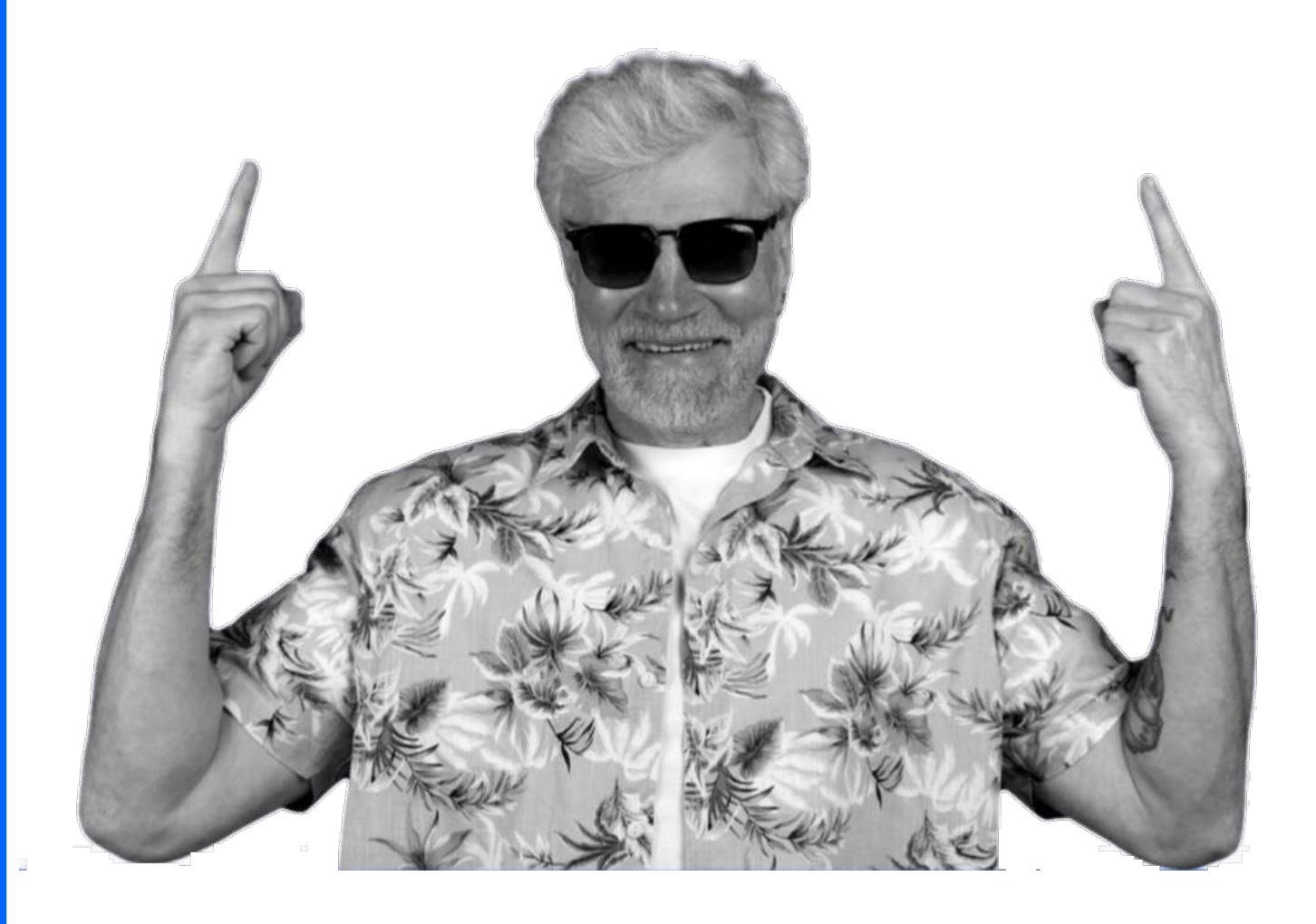

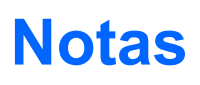

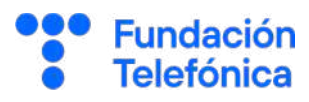

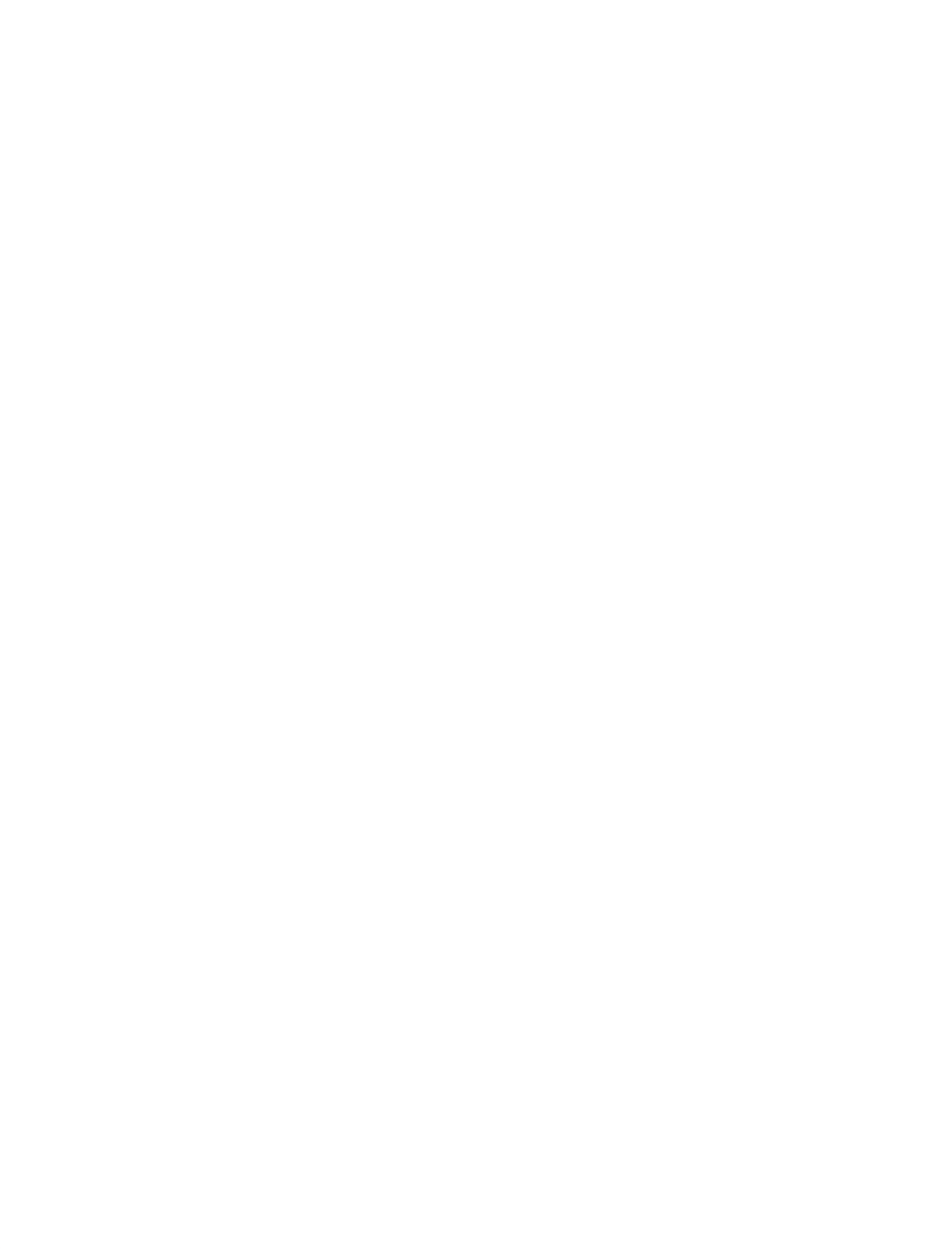

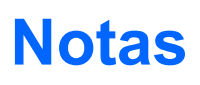

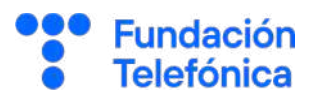

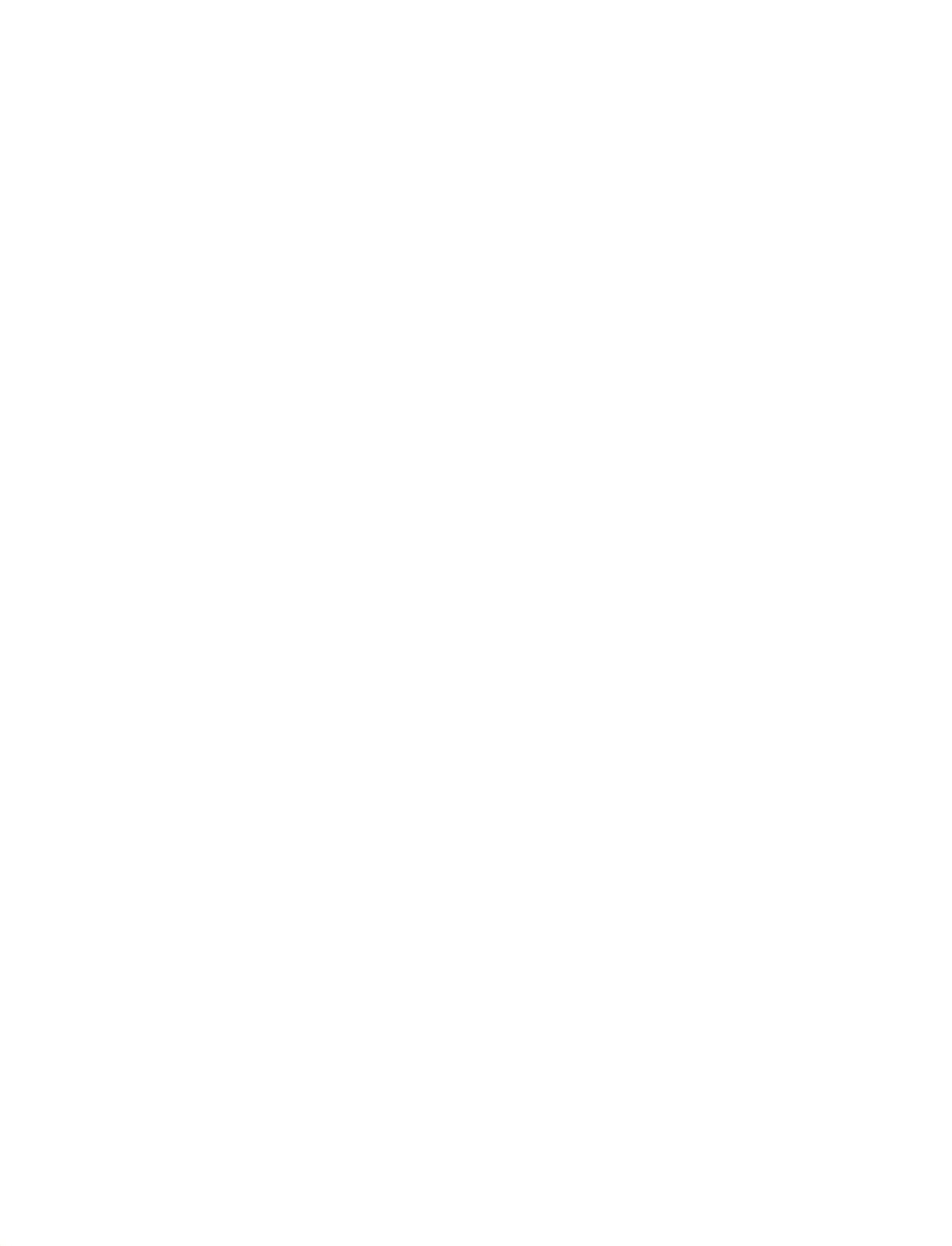

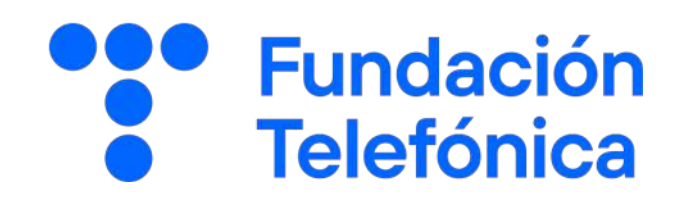